$C \in$ 

# **G1 PRO-EVO**

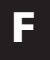

**ARMOIRE DE COMMANDE NUMÉRIQUE (230V) POUR PORTAILS À VANTAILS ET COULISSANTS.** 

## **4 - CARACTÉRISTIQUES TECHNIQUES 5 - DESCRIPTION DE L'ARMOIRE DE**

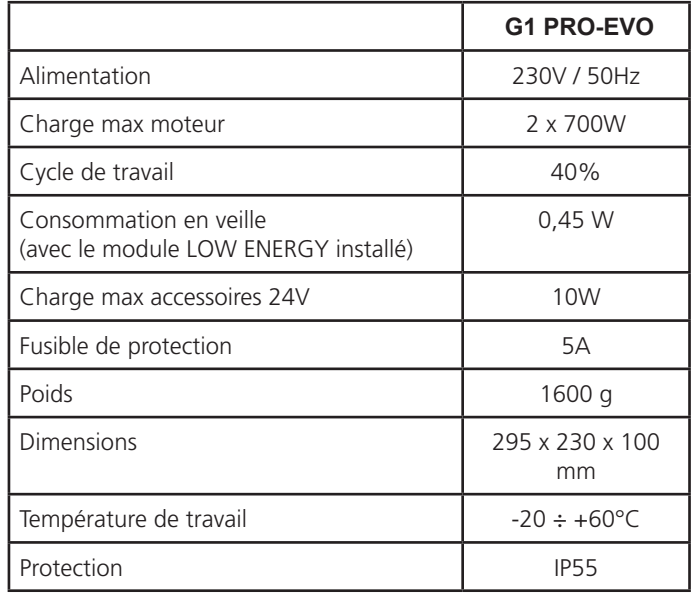

## **COMMANDE**

La centrale numérique G1 PRO-EVO est un produit innovant , qui garantit sécurité et fiabilité pour l'automation de portails à un ou à deux volets.

La G1 PRO-EVO est dotée d'un affichage qui permet, en plus d'une programmation aisée, le monitoring constant de l'état des entrées; de surcroît la structure à menus permet de poser de manière simple les temps de travail et les logiques de fonctionnement.

Dans le respect des lois européennes concernant la sécurité électrique et compatibilité électromagnétique (EN 60335-1, EN 50081-1 et EN 50082-1) elle est caractérisée par le total isolement électrique du circuit à basse tension (y compris les moteurs) par la tension de réseau.

Autres caractéristiques:

- Contrôle automatique pour la commutation des relais à courants nuls
- Permet le contrôle de moteurs à 230V équipés avec ENCODEUR
- Réglage de la puissance avec découpage d'onde indépendante sur les deux moteurs
- Relèvement des obstacles par monitorage de la tension dans les condensateurs de démarrage
- Apprentissage automatique des temps de travail
- Possibilité de fonctionnement avec des dispositifs de fin de course mécanique raccordés à la centrale ou en série au moteur
- Tests des dispositifs de sécurité (photocellules, barres palpeuses et triac) avant de chaque ouverture (comme ceci est exigé par les réglementations de référence)
- Desactivation des entrée de securité à travers le menu de configuration: n'est pas necessaire pointer les bornes relatives à la securité pas installé, ça suffit dés-habiliter la fonction du menu relatif
- Possibilité de bloquer la programmation de l'armoire à travers de la clè optionelle CL1+
- Connecteur ADI 2.0 pour la gestion avancée des dispositifs ADI
- Connecteur USB pourconnecter la centrale de commande à un PC et gérer par un logiciel la programmation de la centrale, les mises à jour du micrologiciel et les diagnostiques de fonctionnement
- Connecteur pour le module LOW ENERGY qui permet d'économiser l'énergie électrique : lorsque le portail est arrêté, le module LOWENERGY désactive l'écran, les photocellules et tous les dispositifs alimentés par la boîte de connexions. Pour activer le fonctionnement du module il faut activer la fonction ENERGY SAVING (paramètre  $E_n$ . 5R = 5I)

### **5.1 - BRANCHEMENTS ELECTRIQUES**

m **ATTENTION: L'installation de l'armoire des dispositifs de sécurité et des accessoires doit être faite avec l'alimentation débranchée**

**AVANT DE PROCEDER AUX RACCORDEMENTS ELECTRIQUES, LIRE ATTENTIVEMENT LES CHAPITRES CONSACRES A CHACUN DES DISPOSITIFS DISPONIBLES DANS LES PAGES SUIVANTES.**

FRANÇAIS FRANÇAIS

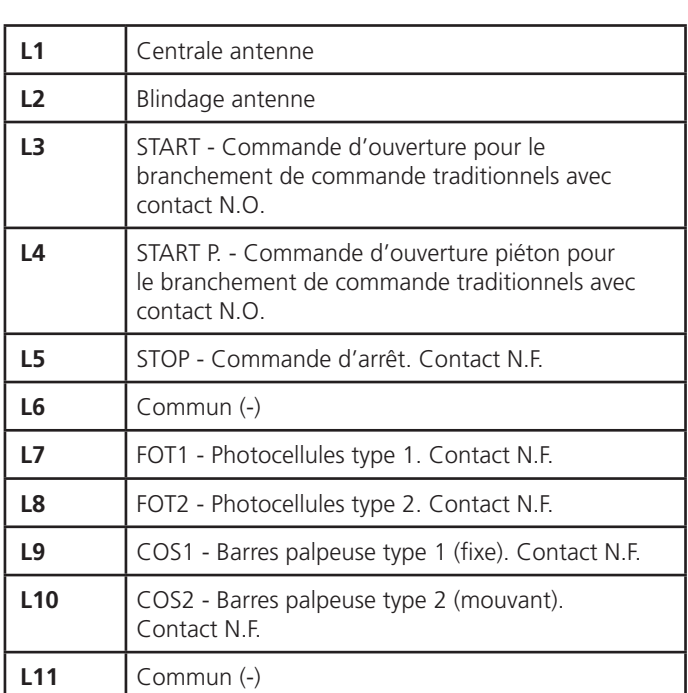

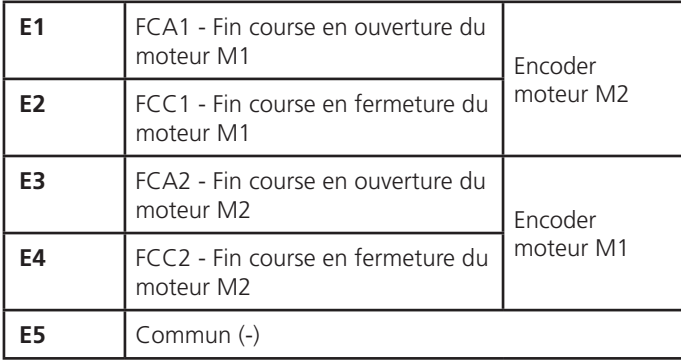

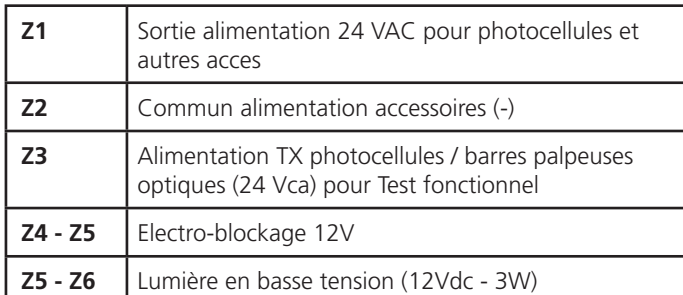

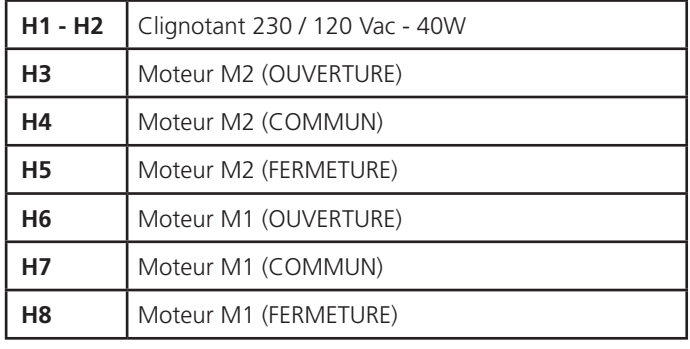

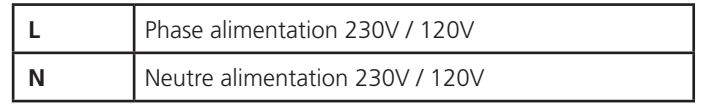

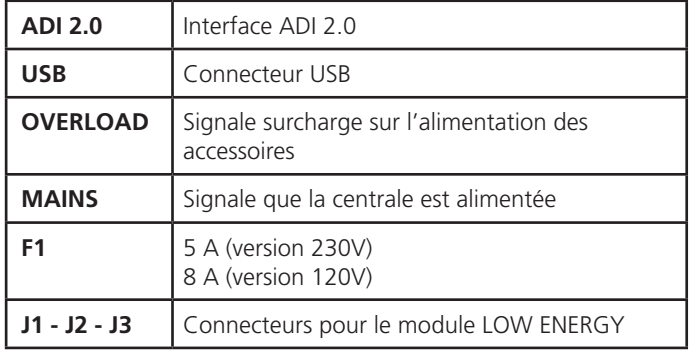

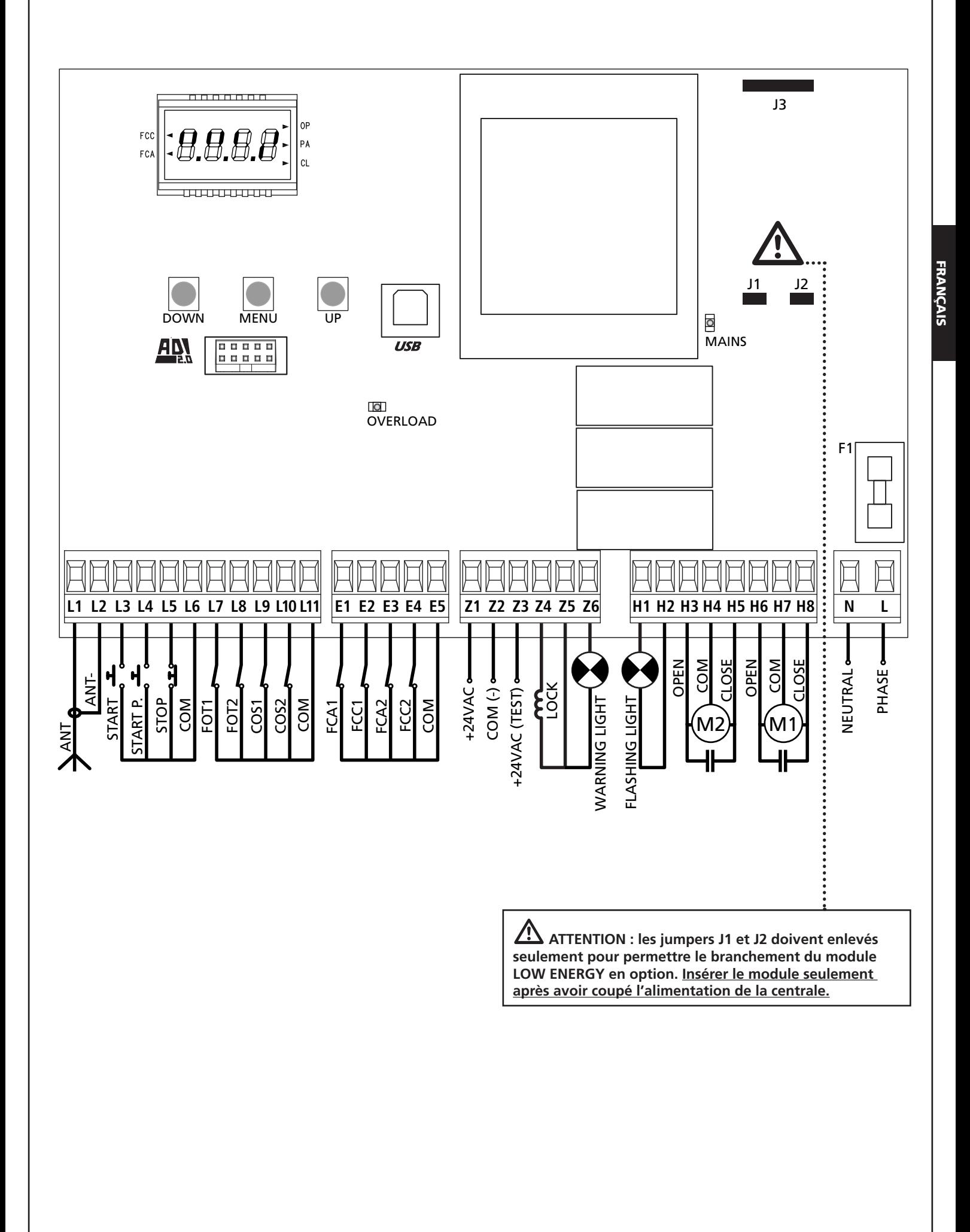

## **5.2 - MOTEURS**

L'armoire G1 PRO-EVO peut piloter un ou deux moteurs asynchrone en courant alternée.

En phase d'ouverture, le moteur M1 est activé en premier, le moteur M2 s'active après le temps établi par le paramètre r.AP (retard en ouverture).

En phase de fermeture, le moteur M2 est activé en premier, le moteur M1 s'active après le temps établi par le paramètre r.Ch (retard en fermeture).

Les temps établis pour les paramètres r. RP et r. Ch ont le but d'éviter que les battants n'entrent en collision. Si nécessaire, modifier les valeurs de défault en accédant au menu de programmation.

**REMARQUE:** Si l'armoire doit commander un seul moteur, il faut le brancher aux bornieres concernano le moteur M1.

- **1.** Brancher les câbles du moteur M1 de façon suivante:
	- Câble pour l'ouverture au borne **H6**
	- Câble pour la fermeture au borne **H8**
	- Câble commun de retour au borne **H7**
- **2.** Brancher les câbles du moteur M2 (s'il existe) de façon suivante:
	- Câble pour l'ouverture au borne **H3**
	- Câble pour la fermeture au borne **H5**
	- Câble commun de retour au borne **H4**

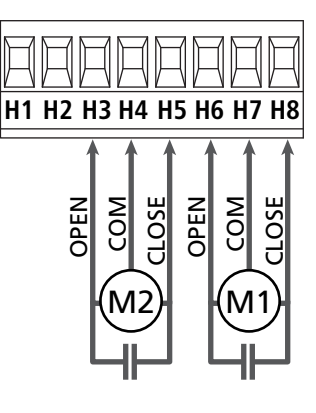

## **ATTENTION:**

- S'il n'est déjà pas présent à l'intérieur du moteur, il faut installer un condensateur de démarrage pour chaque moteur; brancher le condensateur pour le moteur M1 entre les bornes H6 et H8 et le condensateur pour le moteur M2 (s'il est présente) entre le bornes H3 et H5.
- Si le moteur M2 n'est pas branché, mettre à zéro le paramètre t.AP2.

#### **CONTROLE DU DECALAGE DES VANTAUX**

Si la centrale détecte que le moteur 1 est arrivé en premier en position fermeture, le portail se ré ouvre légèrement de manière à ce que la fermeture suivante se fasse dans l'ordre correct. Si les vantaux ne se chevauchent pas (par exemple dans un portail coulissant double) a ramené à zéro le retard dans l'ouverture (r.AP) pour désactiver le contrôle du decalage des vantaux.

#### **MOTEURS HYDRAULIQUES**

Si vous utilisez des moteurs hydrauliques, il faut que certains paramètres de programmation de la centrale soient configurés comme suit :

- Puissance des moteursréglée à 100%  $PoE1 = 100$ Pot2 = 100
- Ralentissements désactivés (ils sont déjà désactivés par défaut)  $rR.RP = no$ <br> $rR.Ch = no$ 
	-
- Capteur d'obstacles désactivé  $SEnS = no$

#### **5.3 - STOP**

Pour une plus grande sécurité il est possible installer un interrupteur que s'on l'actionne va provoquer le bloque immédiat du portail. L'interrupteur doit avoir un contact normalement fermé, que s'ouvre en cas d'actionnement.

• Brancher les câbles de l'interrupteur de stop entre les bornes **L5 (STOP)** et **L6 (COM)**.

Pour activer la fonction, modifier les réglages du paramètre StoP

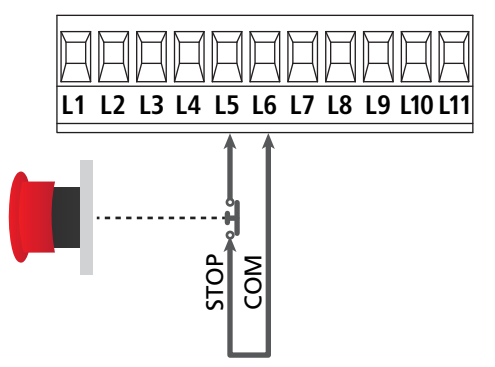

**REMARQUE:** Si l'interrupteur d'arrête est actionné quand le portail est ouvert, la fonction de re-fermeture automatique viens toujours des-habilitée; pour refermer le portail il faut donner un commande de start (si la fonction de start en pause est deshabilitée, viens provisoirement re-habilitée pour permettre le déblocage du portail).

La fonction de l'interrupteur de stop peut être activée à travers un émetteur mémorisé sur le canal 3 (voir les notices du récepteur MR).

## **5.4 - ENTREES DE COMMANDE**

L'armoire G1 PRO-EVO est dotée de deux entrées de commande (START et START P.), dont la fonction dépend de la modalité de fonctionnement programmée pour le paramètre Strt

#### **Mode standard (DEFAULT)**

START = START (commande l'ouverture totale du portail) START P. = START PIETONNE (commande l'ouverture partielle du portail)

#### **Mode Ouvre/Ferme**

START = OUVERTURE (commande l'ouverture du portail) START P. = FERMETURE (commande la fermeture du portail)

#### **Mode Homme mort**

START = OUVERTURE (commande l'ouverture du portail) START P. = FERMETURE (commande la fermeture du portail)

Le portail est ouvert ou fermé tant que le contact sur l'entrée START ou START P. reste fermé ; le portail s'arrête immédiatement lorsque le contact est ouvert.

#### **Mode Horloge**

Cette fonction permet, en utilisant une horloge, de maintenir le portail ouvert à certaine heure de la journée.

START = START (commande l'ouverture totale du portail) START P. = START PIETONNE (commande l'ouverture partielle du portail)

Le portail reste ouvert durant le temps où le contact sur l'entrée START ou START P. reste fermé; quand le contact s'ouvre à nouveau, le décomptage du temps de pause commence, puis le portail se referme.

#### ATTENTION: Dans ce cas, il est également nécessaire **d'activer la refermeture automatique du portail (paramètre**  Ch.AU**).**

#### **REMARQUE: les entrées doivent entre branchées à dispositifs avec contact normalement ouvert**

Brancher les câbles du dispositif que gère la première entrée entre les bornes **L3 (START)** et **L6 (COM)** de l'armoire. Brancher les câbles du dispositif que gère la deuxième entrée entre les bornes **L4 (START P.)** et **L6 (COM)** de l'armoire.

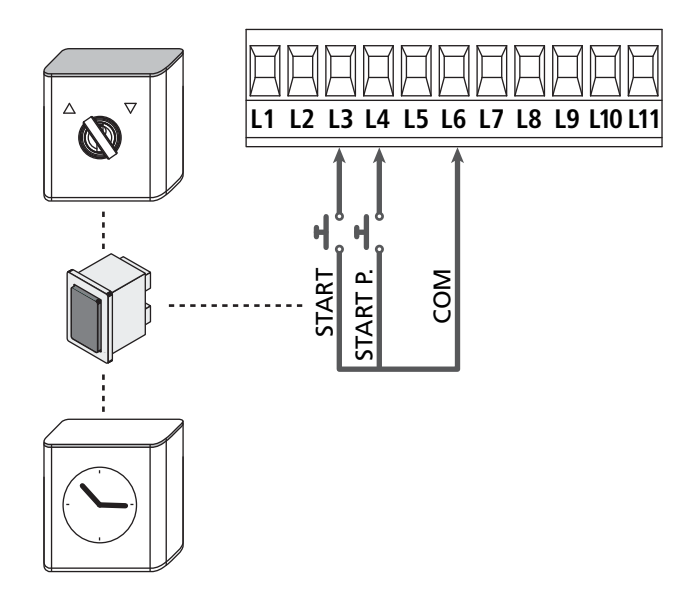

Il est possible activer la fonction START en appuyant la touche UP au dehors du menu de programmation, ou à travers d'un émetteur mémorisé sur le canal 1 (voir les notices du récepteur MR).

Il est possible activer la fonction START P. en appuyant la touche DOWN au dehors du menu de programmation, ou à travers d'un émetteur mémorisé sur le canal 2.

## **5.5 - PHOTOCELLULE**

Selon les bornes ou on branche les cellules, l'armoire le repartit en deux catégories:

#### **Photocellules type 1**

Sont installées sur la coté interne du portail et sont actives soit pendant l'ouverture que la fermeture. En cas d'intervention des cellules type 1, l'armoire arrête les vantaux : quand le jet est dégagé, l'armoire ouvre complètement le portail.

m **ATTENTION: les photocellules type 1 doivent être installées de façon à couvrir entièrement l'aire de mouvement du portail.**

#### **Photocellules type 2**

Sont installées sue la coté externe du portail et sont actives seulement pendant la fermeture. En cas d'intervention de la cellule de type 2, l'armoire re-ouvre immédiatement le portail, sans attendre le débrouillage.

L'armoire de commande fournit une alimentation à 24VAC pour les cellules et peut exécuter un test du fonctionnement avant de commencer l'ouverture du portail .

**REMARQUE:** Les bornes d'alimentation pour les photocellules sont protégés par un fusible électronique que coupe la courant en cas de surcharge.

#### m **ATTENTION: pour le passage des câbles de branchement des photocellules NE PAS utiliser le caniveau de passage des câbles des moteurs**

- Brancher les câbles d'alimentation des cellules émettrice entre les bornes **Z3** et **Z2** de la centrale
- Brancher les câbles d'alimentation des cellules réceptrices entre les bornes **Z1** et **Z2** de la centrale
- Raccorder la sortieN.C. des récepteurs des photocellules de type 1 entre les bornes **L7** et **L11**

C<sup>P</sup> Pour activer la fonction, modifier les réglages du paramètre Fo<sub>t</sub>

- Raccorder la sortieN.C. des récepteurs des photocellules de type 2 entre les bornes **L8** et **L11**
	- Fonction active en fermeture et avec le portail à l'arrêt (fermé). Pour modifier le fonctionnement, régler le paramètre Fot2 dans le menu de programmation.

## **ATTENTION:**

- Si on installe plusieurs couples de cellules du même type, ses sorties doivent etre branchées en serie.
- Si on installe des cellules à reflex, l'alimentation doit être branchée aux bornes **Z3** et **Z2** de la centrale pour effectuer le test de fonctionnement

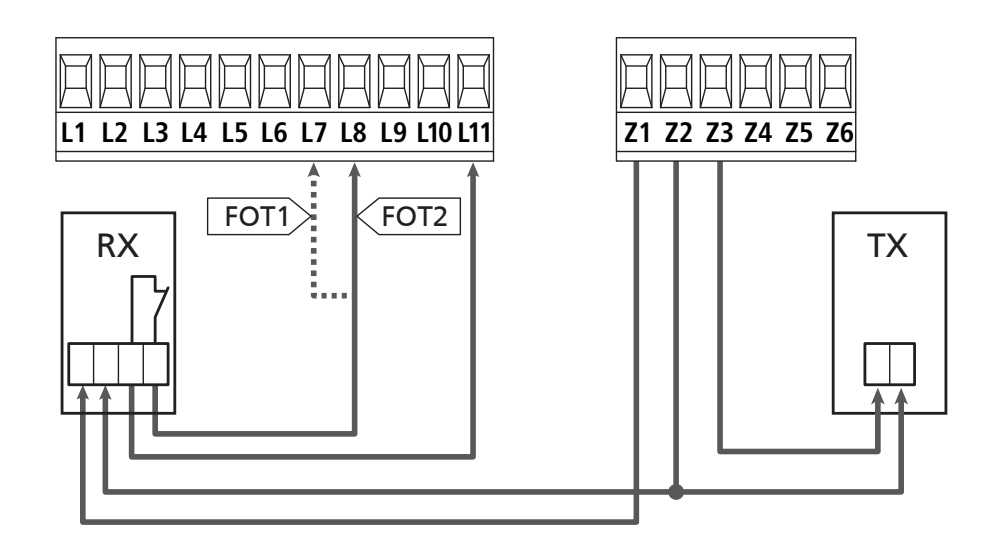

- 7 -

## **5.6 - BARRES PALPEUSES**

Selon le borne ou on les branches, l'armoire repartit les barres palpeuses en deux catégories:

#### **Barre palpeuse type 1 (fixe)**

Sont installées sur murs ou obstacles fixes ou les vantaux du portail se rapprochent pendant la phase d'ouverture. En cas d'intervention des barres de type 1 pendant l'ouverture du portail, l'armoire referme les vantaux pour 3 seconds, et puis se bloque; en cas d'intervention des barres du type 1, pendant la fermeture du portail , l'armoire va se bloquer immediatement. La commande suivant un arrêt provoqué par une détection d'obstacle ou par la barre palpeuse, provoque le départ du portail dans le sens initial ou dans le sens inverse suivant le paramètre programmé dans la fonction STOP. Si la fonction STOP est déshabilitée en programmation, la commande provoque le départ dans le sens initial.

#### **Barre palpeuse type 2 (mouvant)**

Sont installées à l'extrémité des vantaux.

En cas d'intervention des barres type 2 pendant l'ouverture du portail, l'armoire se bloque immédiatement ; en cas d'intervention des barres type 2 pendant la fermeture du portail, l'armoire reouvre les vantaux pour 3 seconds, et après se bloque. La commande suivant un arrêt provoqué par une détection d'obstacle ou par la barre palpeuse, provoque le départ du portail dans le sens initial ou dans le sens inverse suivant le paramètre programmé dans la fonction STOP.

Si la fonction STOP est déshabilitée en programmation (DEFAULT), la commande provoque le départ dans le sens initial.

Les deux entrées sont en mesure de gérer soit la barre palpeuse classique avec contact normalement fermé soit la barre palpeuse en caoutchouc conducteur avec résistance nominale 8,2 kohm.

- C<sup>T</sup> Modifier la valeur des paramètres CoSI e CoS2 en fonction du type de côte installée.
- Brancher les câbles des barres de type 1 entre les bornes **L9** et **L11**

C<sup> $\supset$ </sup> Pour activer la fonction, modifier les réglages du paramètre CoS1

- Brancher les câbles des barres de type 2 entre les bornes **L10** e **L11**
	- C<sup>></sup> Pour activer la fonction, modifier les réglages du paramètre CoS2

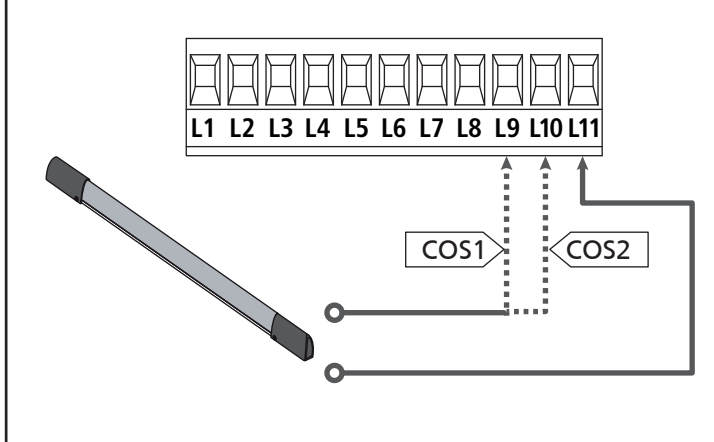

Pour répondre aux prescription de la norme EN12978, il est nécessaire d'utiliser des barres palpeuses équipées d'une centrale qui vérifie en permanence le bon fonctionnement du système. Si on utilise des centrales permettant le test par coupure de l'alimentation, relier les câbles d'alimentation de la centrale sur les bornes Z3 et Z2. Si non, les relier entre les bornes Z1 et Z2.

## **ATTENTION :**

- Si l'on utilise plusieurs barres palpeuses avec contact normalement fermé, les contacts doivent être reliées en série.
- Si l'on utilise plusieurs barres palpeuses à caoutchouc conducteur, les sorties doivent être reliées en chute et seulement la dernière doit être terminée sur la résistance nominale.

## **5.7 - FIN COURSE**

La centrale G1 PRO-EVO peut contrôler la course du portail grâce aux fins de course avec interrupteur.

Les fins de course peuvent être utilisés pour indiquer les limites de la course ou pour indiquer le point de départ du ralentissement.

C<sup>P</sup> Pour activer la fonction et sélectionner le type de fonctionnement (limites de la course / début du ralentissement), modifier les réglages du paramètre FC.En

Raccorder les fins de course à la boîte de connexions de la centrale comme suit :

- Fin course en ouverture du vantail 1 entre les bornes **E1** et **E5**
- Fin course en fermeture du vantail 1 entre les bornes **E2** et **E5**

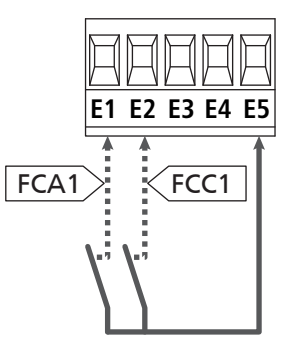

- Fin course en ouverture du vantail 2 entre les bornes **E3** et **E5**
- Fin course en fermeture du vantail 2 entre les bornes **E4** et **E5**

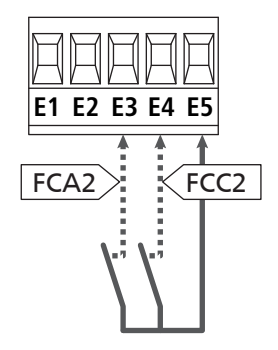

## **5.8 - ENCODEUR**

Avec l'armoire G1 PRO-EVO il est possible d'utiliser des moteurs équipés d'encodeur pour le contrôle exact de la position des vantaux. En outre les encodeurs permettent de relever si le portail se bloque dans une position anomale à cause d'un

obstacle.<br>**21 Pour le fonctionnement des encodeurs, il est indispensable qu'en position de fermeture chaque vantail soit en appui sur une butée mécanique.** 

**À chaque fois que la centrale s'allume, la première commande de START fait fermer le portail pour réaligner les encodeurs (si la fermeture automatique est active, cette opération se produit automatiquement).**

FRANCAIS FRANÇAIS

m**ATTENTION : Pour raccorder les encodeurs, l'on utilise les bornes des entrées de fin de course. Il n'est par conséquent pas possible de raccorder simultanément 2 moteurs avec un fin de course et un encodeur.**

m **ATTENTION: pour le passage des câbles des encodeurs NE PAS utiliser le caniveau de passage des câbles des moteurs**

m **ATTENTION : les encodeurs doivent être branchés en suivant les indications reportées ci-après. Un branchement incorrect du câble noir peut endommager le dispositif.**

#### **RACCORDEMENT DE DEUX MOTEURS AVEC ENCODEUR**

- Brancher le pôle négatif de l'alimentation (câble NOIR) des deux encodeurs sur la borne **E5**
- Brancher le pôle positif de l'alimentation (câble ROUGE) des deux encodeurs sur la borne **Z5**
- Brancher les câbles de signalisation de l'encodeur du moteur 1 (BLEU / BLANC) aux bornes **E3** et **E4**
- Brancher les câbles de signalisation de l'encodeur du moteur 2 (BLEU / BLANC) aux bornes **E1** et **E2**

C<sup></sup> Pour activer la fonction, modifier les réglages du paramètre EnCo

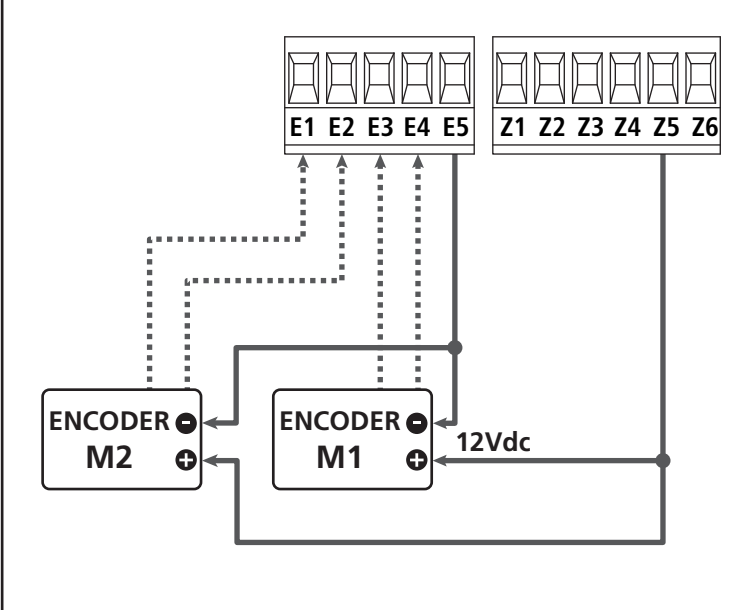

#### **RACCORDEMENT D'UN MOTEUR AVEC ENCODEUR ET FIN DE COURSE**

Installation de l'encodeur

- Brancher le pôle négatif de l'alimentation (câble NOIR) sur la borne **E5**
- Brancher le pôle positif de l'alimentation (câble ROUGE) sur la borne **Z5**
- Brancher les sorties de l'encodeur (BLEU / BLANC) entre les bornes **E3** et **E4**.
- C<sup>></sup> Pour activer la fonction, modifier les réglages du paramètre EnCo

#### Installation de fin de course

- Relier le fin de course d'ouverture entre les bornes **E1** et **E5**
- Relier le fin de course de fermeture entre les bornes **E2** et **E5**
- C<sup>></sup> Pour activer la fonction, modifier les réglages du paramètre FC.En

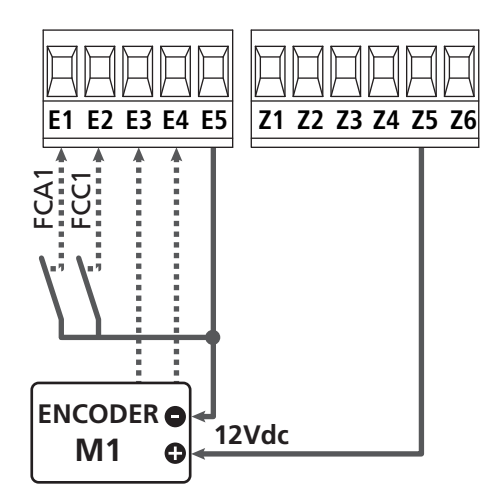

### **5.9 - CLIGNOTANT**

G1 PRO-EVO prévoit l'emploi d'un clignotant à 230V - 40W (120V - 40W pour le model 120V) avec intermittence interne.

Brancher les câbles du clignotant aux bornes **H1** et **H2** de l'armoire.

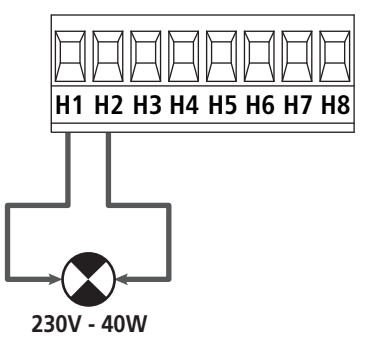

## **5.10 - LUMIÈRE EN BASSE TENSION**

L'armoire de commande dispose d'une sortie à 12Vdc qui permet le branchement d'une charge jusqu'à 3W.

Cette sortie peut être utilisée pour le branchement d'une lampe témoin, qui indique l'état du portail, ou pour un clignotant en basse tension.

Relier les câbles de la lampe témoin ou du clignotant en basse tension aux bornes **Z5 (+)** et **Z6 (-)**.

F Pour activer la fonction, modifier les réglages du paramètre SPiA

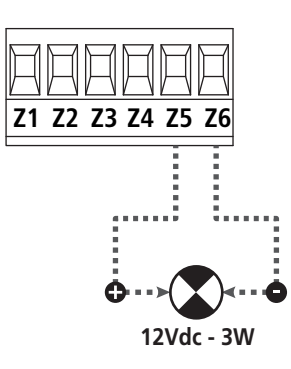

m**ATTENTION: respecter la polarité si le dispositif relié le demande.**

## **5.11 - SERRURE ÉLECTRIQUE**

Il est possible monter sur le portail une serrure électrique pour assurer une bonne fermeture des vantaux. Utiliser une serrure à 12V.

Brancher les câbles de la serrure aux bornes Z4 et Z5 de l'armoire.

- $\mathbb{C}$  Pour modifier les temps d'intervention de la serrure, modifier les réglages des paramètres suivants :
	- **t.SE<sub>r</sub>** temps serrure
	- **E.RSE** temps anticipation serrure

Si le serrure électrique présente des difficultés dans les phases de déclenchement ou d'enclenchement, des fonctions pour faciliter ces opérations sont disponibles :

- **1. Temps coup de bélier** : avant de commencer une ouverture, les moteurs sont pilotés en fermeture pour faciliter le déclenchement de la serrure .
	- Four activer cette fonction, régler le temps coup de bélier par le biais du paramètre **E.**inu
- **2. Temps de fermeture rapide après ralentissement** : une fois la phase de ralentissement terminée, l'armoire commande la fermeture à vitesse normale (sans ralentissement) pour faciliter l'enclenchement de la serrure.
	- C<sup>P</sup> Pour activer cette fonction, régler le temps de la fermeture rapide par le biais du paramètre **t.CuE**

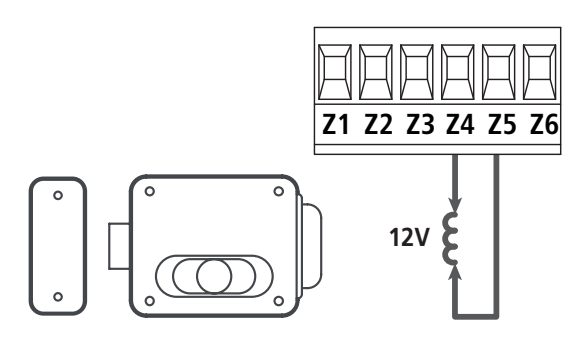

#### **5.12 - ANTENNE EXTERNE**

On conseille d'utiliser l'antenne externe model ANS433 pour pouvoir garantir la portée maximal.

Brancher le pôle centrale de l'antenne au borne **L1** de l'armoire et le blindage au borne **L2**

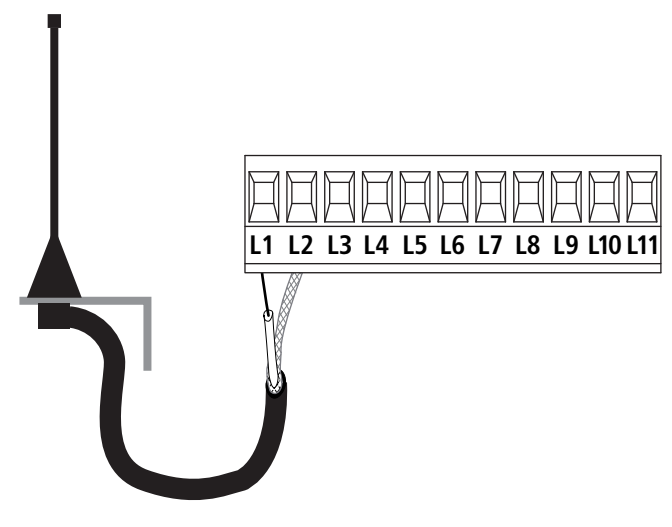

FRANÇAIS

**FRANÇAIS** 

### **5.13 - ALIMENTATION**

L'armoire doit être alimenté en 230V 50 Hz, protégé avec interrupteur magnéto-thermique différentiel conforme aux normes de loi en vigueur.

Brancher les câbles d'alimentation aux bornieres **L** et **N**.

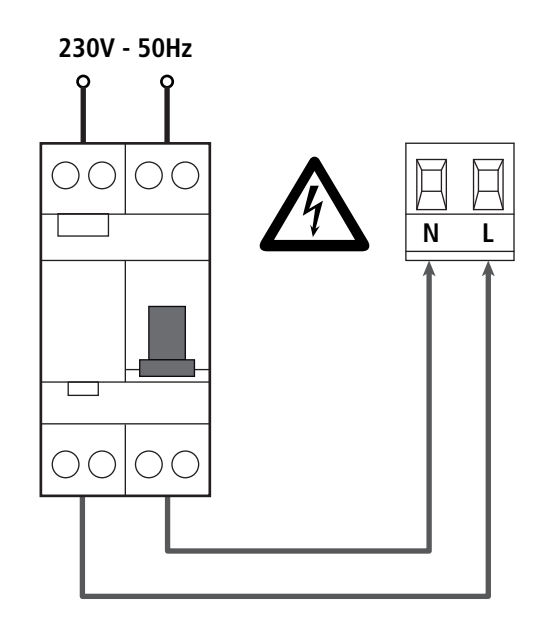

## **6 - CONNECTEUR USB**

La centrale G1 PRO-EVO est équipée d'un connecteur USB pour le raccordement à un PC. En utilisant le logiciel V2+ (version 2.0 ou supérieure) il est possible d'effectuer les opérations suivantes :

- **1.** Mise à jour du micrologiciel de la centrale
- **2.** Modification des paramètres de programmation
- **3.** Lecture des informations de diagnostique

Si la centrale n'est pas alimentée, en connectant le câble USB à la centrale et au PC l'écran d'affichage s'allume et l'inscription -USb s'affiche : dans cette phase seules les opérations de programmation par le biais du PC peuvent être effectuées.

Si la centrale est alimentée, en connectant le câble USB à la centrale et au PC l'écran d'affichage continue à afficher le tableau de commande : dans cette phase les opérations de programmation par le biais du PC peuvent être effectuées ou bien le portail peut être commandé.

**REMARQUE : pour effectuer la mise à jour du micrologiciel, il faut couper l'alimentation de réseau de la centrale** (durant la mise à jour l'écran d'affichage est éteint).

**Toutes les autres opérations peuvent être effectuées avec la centrale alimentée.**

## **7 - INTERFACE ADI**

La centrale G1 PRO-EVO est équipée d'une interface avancée ADI 2.0, qui permet le raccordement avec une série de modules optionnels.

Se référer au catalogue V2 pour voir quels modules optionnels sont disponibles pour cette centrale.

#### m **ATTENTION: Pour l'installation des modules optionnels, lire attentivement les notices que vous trouvez avec.**

Pour quelques dispositifs il est possible de configurer le mode avec lequel ils s'interfacent avec l'armoire de commande, en outre il est nécessaire d'activer l'interface pour faire en sorte que l'armoire de commande tienne compte des signalisations qui arrivent du dispositif ADI.

Se référer au menu de programmation .. Ad. pour activer l'interface ADI et accéder au menu de configuration du dispositif.

Le dispositif ADI peut signaler des alarmes de type photocellule, barre palpeuse ou stop:

- **Alarme type photocellule** le "point" indiqué dans le dessin clignote : le portail s'arrête, quand l'alarme cesse il repart en ouverture.
- **Alarme type barre palpeuse**  le "point" indiqué dans le dessin clignote : dans le portail il inverse le mouvement pendant 3 secondes.
- **Alarme type stop** le "point" indiqué dans le dessin clignote : le portail s'arrête et il ne peut pas repartir tant que l'alarme ne cesse de sonner.

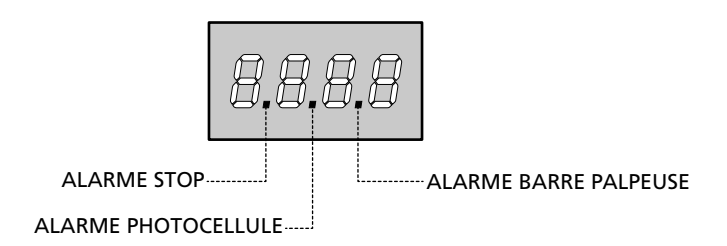

L'interface ADI 2.0 permet le fonctionnement en modalité avancée, qui s'active automatiquement si un dispositif ADI 2.0 est raccordé sur le connecteur dédié.

Dans cette modalité, l'on peut raccorder jusqu'à 8 dispositifs de manière simultanée qui doivent être reconnus par la centrale par le biais de la procédure d'apprentissage **SCRn** disponible dans le menu i.Adi

**REMARQUE : Chaque fois qu'un dispositif ADI est ajouté ou enlevé, il faut répéter la procédure de détection pour mettre la centrale à jour.**

## **8 - PANNEAU DE CONTROLE**

Quand on active l'alimentation, l'armoire vérifie le correct fonctionnement de l'écran, en allumant tous les segments pour 1 sec. 8.8.8.8.

Par la suite, il est possible de visualiser l'identification de la centrale de commande (Evo1) et la version du micro-logiciel  $(P - 1.0)$ .

A la fine de ce test vient visualisé le panneau de contrôle.

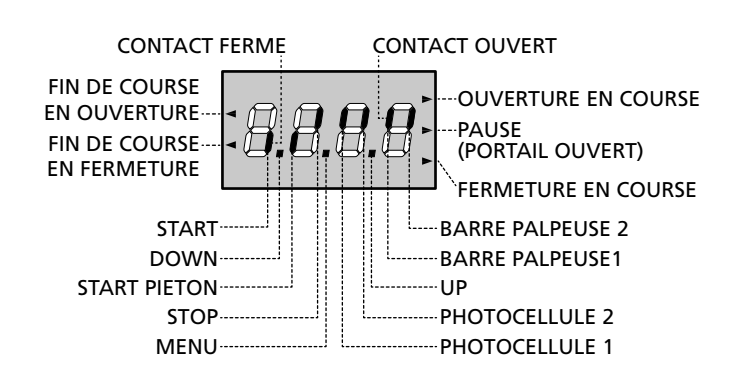

Le panneau de contrôle signale l'état physique des contacts à la plaque à bornes et des touches de programmation: si le segment vertical en haut est allumé, le contact est fermé; si le segment vertical en bas est allumé, le contact est ouvert (le dessin indiqué ci dessus illustre le cas où les entrées: FIN DE COURSE, PHOTOCELLULE1, PHOTOCELLULE2, BARRE PALPEUSE 1, BARRE PALPEUSE 2 et STOP ont été toutes raccordées correctement).

**Les points entre les chiffres de l'afficheur** indiquent l'état des boutons de programmation: quand on presse une touche, le point relatif s'allume.

REMARQUE : les "points" entre les chiffres servent également à signaler l'état des dispositifs de sécurité à distance contrôlés par le module ADI.

**Les flèches à gauche de l'afficheur** indiquent l'état des butées de fin de course. Dans le cas de portail avec un seul battant les flèches s'allument quand la butée de fin de course relative indique que le portail est complètement fermé ou ouvert.

Dans le cas de portail à deux battants les flèches s'allument quand les deux butées de fin de course indiquent la complète fermeture ou ouverture des battants; si un seul battant a atteint la butée de fin de course la flèche clignote.

#### m**ATTENTION: ces fonctions ne sont pas actives dans le cas de fin de course en série au moteur.**

**Les flèches à droite de l'afficheur** indiquent l'état du portail:

- La flèche plus en haut s'allume quand le portail est en phase d'ouverture. Si elle clignote elle indique que l'ouverture a été causée par l'intervention d'un dispositif de sûreté (barre palpeuse ou détecteur d'obstacles).
- La flèche centrale indique que le portail est en état de repos. Si elle clignote cela signifie que le comptage du temps pour la fermeture automatique est actif.
- La flèche plus en bas s'allume quand le portail est en phase de fermeture. Si elle clignote cela indique que la fermeture a été causée par l'intervention d'un dispositif de sûreté (barre palpeuse ou détecteur d'obstacles).

## **8.1 - FONCTION DES TOUCHES DOWN ET UP POUR LA PROGRAMMATION**

La programmation des fonctions et des temps de l'armoire est faite dans un menu propre de configuration au quel on peut accéder et dans le quel on peut se bouger à travers les touches DOWN, MENU et UP en bas de l'écran.

#### **ATTENTION: En dehors du menu de configuration, en pressant la touche UP on active une commande de START, en pressant la touche DOWN on active une commande de START PIÉTON.**

En maintenant pressée la touche MENU les 5 menus principaux suivants défilent à l'écran:

- -Pr.S PROGRAMMATIONDE BASE (menu SHORT) : seuls les paramètres utiles pour une programmation de base sont affichés
- -Pr.F PROGRAMMATIONAVANCEE (menu FULL): tous les paramètres du menu de programmation sont affichés
- -Cnt COMPTEURS
- -APP AUTO-APPRENTISSAGE TEMPS DE TRAVAIL
- -dEF CHARGEMENT DES PARAMÈTRES DE DÉFAUT

Pour entrer dans un des 5 menus principaux il suffit de relâcher la touche MENU quand le menu concerné est visualisé à l'écran.

Pour se déplacer à l'intérieur des 5 menus principaux presser la touche UP ou DOWN pour le défilement des diverses options de menu; En pressant la touche MENU on visualise la valeur actuelle de l'option sélectionnée et on peut éventuellement la modifier.

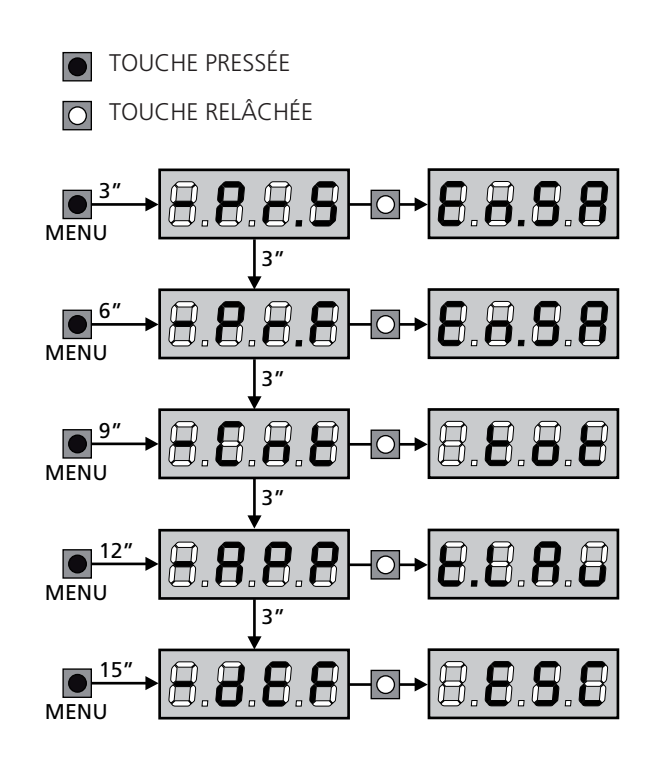

## **9 - CONFIGURATION RAPIDE**

Ce paragraphe illustre une procédure rapide pour configurer l'armoire de commande et la mettre immédiatement en oeuvre. On conseille de suivre du début ces notices, pour vérifier rapidement le correct fonctionnement de l'armoire, du moteur et des accessoires.

**1.** Rappeler la configuration de défaut (chapitre 11). **REMARQUE :** La configuration par défaut prévoit une photocellule branchée sur l'entrée FOT2

#### m**ATTENTION : si le DÉFAUT** AntE **(vantails) est chargé et si l'installation ne prévoit qu'un vantail, remettez à zéro le temps d'ouverture** t.AP2**.**

- 2. Configurer les paramètres SŁoP, FoŁl, FoŁ2, CoSI, CoS2 en fonction des sécurités installées sur le portail
- **3.** Vérifier que le raccordement des moteurs soit correct :
	- **a.** Alimenter la centrale et activer l'automatisme avec une commande de START : les moteurs doivent bouger en ouverture s'ils fonctionnement correctement
	- **b.** Si la direction de mouvement n'est pas la bonne, inverser les câbles d'ouverture / de fermeture du moteur qui bouge dans le sens contraire
	- **c.** Si l'ordre d'ouverture des portes n'est pas correct, inverser les raccordements des deux moteurs
- **4.** Démarrer le cycle d'auto-apprentissage (chapitre 12)
- **5.** Vérifier le fonctionnement correct de l'automation et si nécessaire modifier la configuration des paramètres désirés.

## **10 - CHARGEMENT DES PARAMÈTRES PAR DÉFAUT**

En cas de besoin, il est possible de réinitialiser tous les paramètres à leur valeur par défaut (voir le tableau récapitulatif final).

#### m**ATTENTION: Cette procédure entraîne la perte de tous les paramètres personnalisés.**

- **1.** Maintenir enfoncée la touche MENU jusqu'à quand l'afficheur visualise -dEF
- **2.** Relâcher la touche MENU: l'afficheur visualise ESC (presser la touche MENU uniquement si l'on désire sortir de ce menu)
- **3.** Si la centrale commande un portail à vantail, appuyez sur la touche UP : l'écran affiche RnLE
	- Si la centrale commande un autre type d'automatisation, appuyez sur la touche DOWN : l'écran affiche SCor
- **4.** Presser la touche MENU: L'afficheur visualise no
- **5.** Presser la touche DOWN: L'afficheur visualise Si
- **6.** Presser la touche MENU: tous les paramètres sont réécrits avec leur valeur de défaut (chapitre 16) et l'afficheur visualise le panneau de contrôle

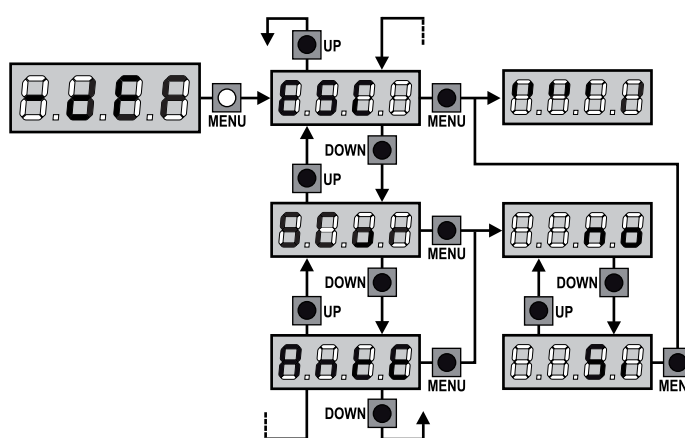

## **11 - AUTO-APPRENTISSAGE DES TEMPS DE TRAVAIL**

Ce menu permet de mémoriser automatiquement les temps pour ouvrir et fermer le portail. En outre, les positions des encodeurs sont mémorisées, si activés.

#### m**ATTENTION : avant de démarrer la procédure il faut vérifier les points suivants :**

- Fin de course et encodeur : ces dispositifs, s'ils sont installés, doivent être activés par le biais des menus prévus à cet effet (FC.En , Enco).
- Interface ADI désactivée (PAR DÉFAUT) : l'interface ADI doit être désactivée par le biais du menu **.. Rd**.
- Modalité de fonctionnement STANDARD (PAR DÉFAUT) : le paramètre SŁr Ł doit être réglé sur SŁRn

m**ATTENTION**: **Si la fonction ZONE D'OMBRE DE LA PHOTOCELLULE est active, une intervention éventuelle ne re-ouvre pas le portail; la centrale règle automatiquement les paramètres de la zone d'ombre de sorte que la photocellule soit désactivée au passage du portail dans la zone de son intervention.**

Placer les portes ou la porte à mi-course et poursuivre avec les points suivants :

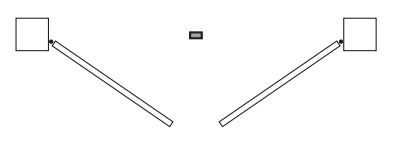

**REMARQUE :** si le portail a une seule porte, le temps d'ouverture du moteur 2 doit être réglé sur 0 ( $E.APZ = 0$ )

- **1.** Maintenir enfoncée la touche MENU jusqu'à quand l'afficheur visualise -APP
- **2.** Relâcher la touche MENU: l'afficheur visualise ESC (presser la touche MENU uniquement si l'on désire sortir de ce menu)
- **3.** Presser la touche DOWN: l'afficheur visualise **t.LRu**
- **4.** Presser la touche MENU pour démarrer le cycle d'auto-aprentissage des temps de travail.

**ATTENTION:** la procédure varie selon le nombre de vantaux et des dispositifs de contrôle de la course installés (se référer aux tableaux indiqués dans la page suivante).

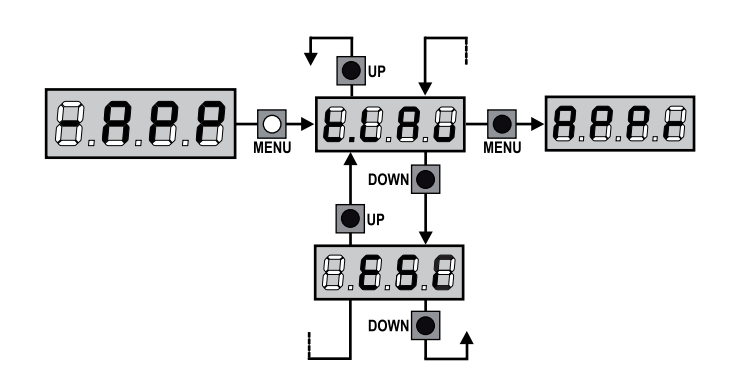

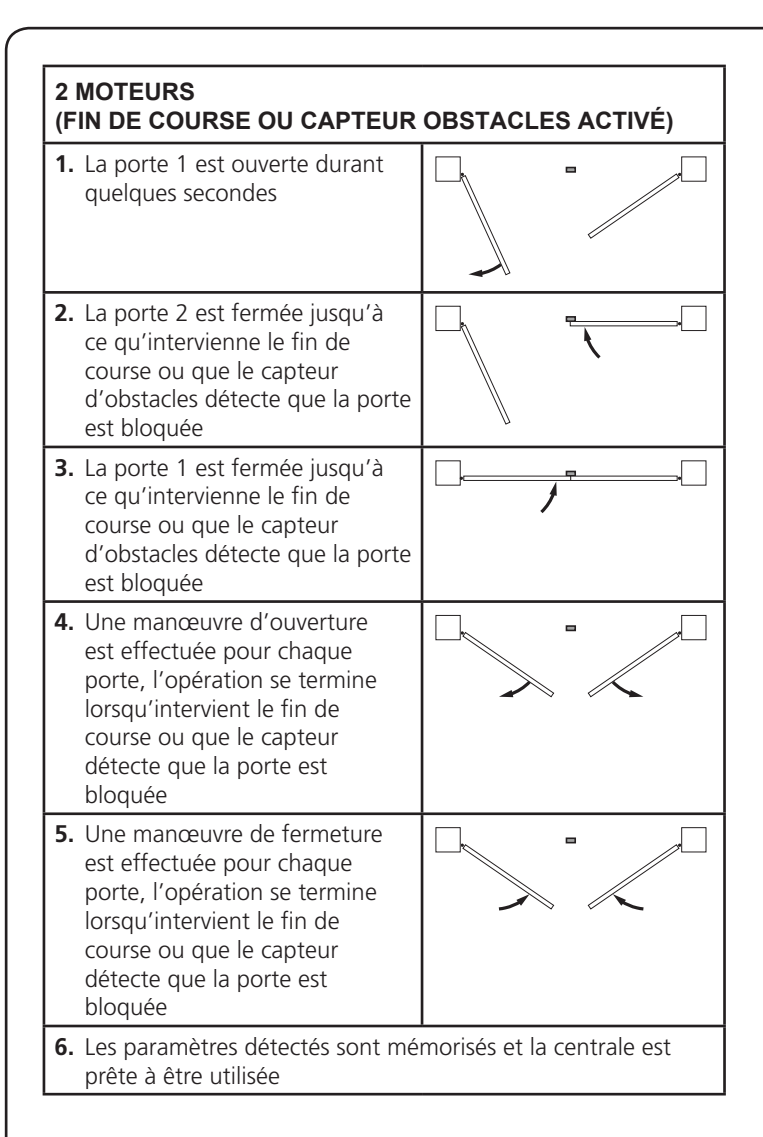

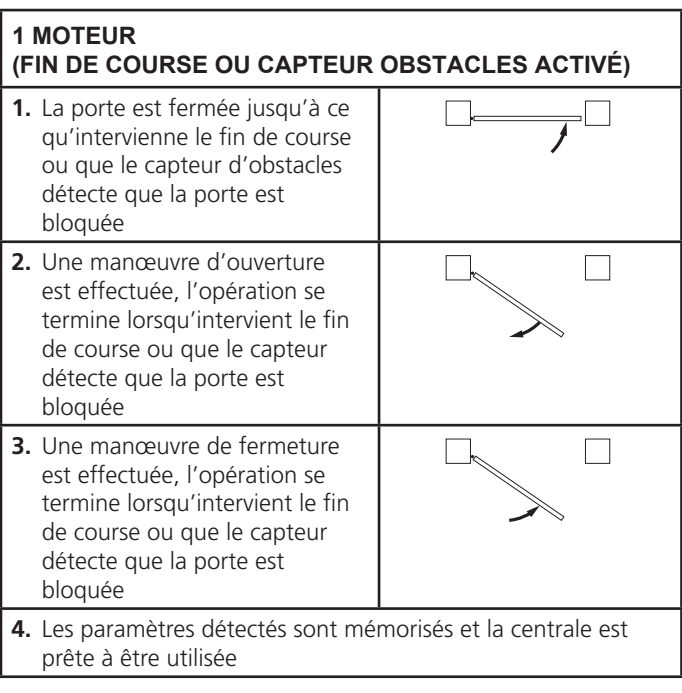

#### **2 MOTEURS (AUCUN FIN DE COURSE ET CAPTEUR OBSTACLES DÉSACTIVÉ)**

**ATTENTION :** dans ce cas, les limites de la course doivent être signalées avec une commande de START

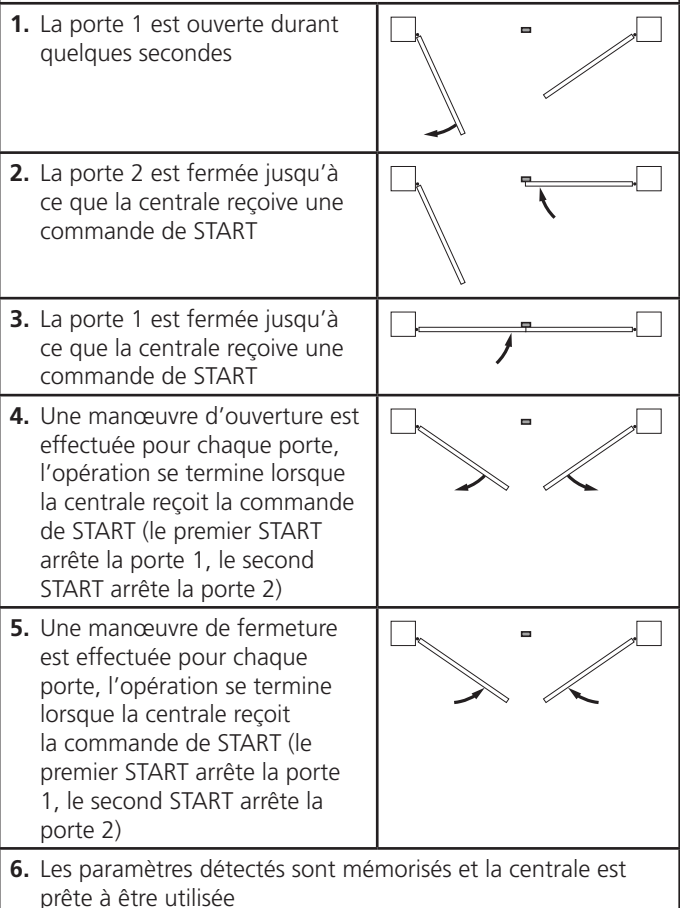

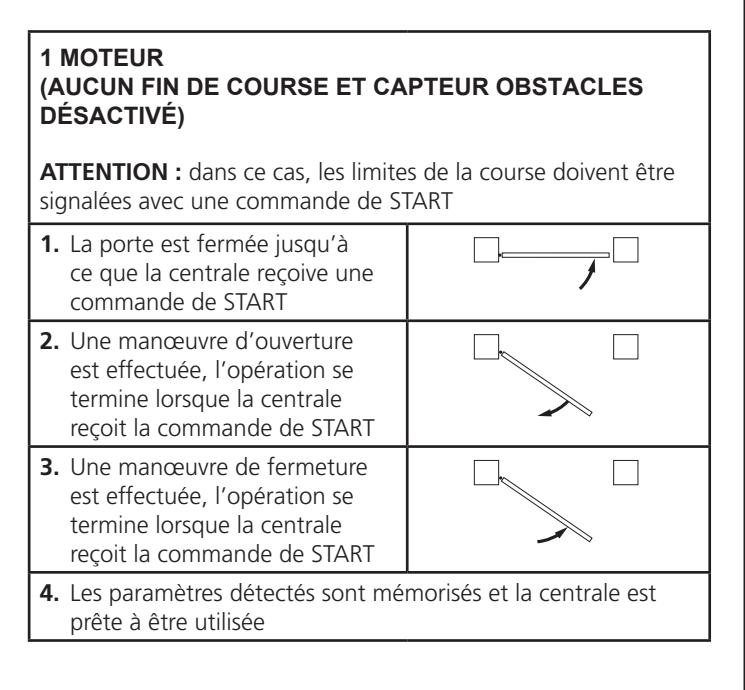

#### **12 - LECTURE DU COMPTEURS DE CYCLES**

L'armoire G1 PRO EVO tiens le compte des cycles d'ouverture du portails complétés et si souhaité, signale la nécessite d'entretien après un nombre fixé de manoeuvres. Il  $y$  a a disposition  $3$  compteurs:

- Totalisateur des cycles d'ouverture complétés qu'on peut pas le mettre a zéro (option  $\texttt{tot}$  de la voix  $\texttt{-Cnk}$ )
- Compteur dégressif des cycles que manquent à la prochaine entretien (option **SE<sub>r</sub>u** de la voix - CnL). Ce deuxième compteur peut être programmé avec le valeur souhaité.
- Compteur des évènements (option EvEn, voir le chapitre 14)

Pour accéder au menu, suivre les indications suivantes:

- **1.** Maintenir enfoncée la touche MENU jusqu'à quand l'afficheur visualise - CnE
- 2. Relâcher la touche MENU: l'afficheur visualise  $\texttt{Leb}$

Le schéma suivante montre la procédure pour lire le totalisateur, lire le nombre de cycle manquant à la prochaine entretien et programmer le nombre de cycle manquant à la prochaine entretien (dans l'exemple l'armoire a complété 12451 cycles et manquent 1300 cycles a la prochaine entretien).

**L'aire 1** représente la lecture du compte totale des cycles complété: avec les touches UP et DOWN est possible alterner la visualisation des milliers ou des unités.

**L'aire 2** représente la lecture du nombre des cycles manquants à la prochaine entretien: le valeur est arrondi à la centaine.

**L'aire 3** représente l'établissement de ce dernier compteurs: à la première pression de la touche UP ou DOWN, la valeur en cours du compteur est arrondi aux mille, chaque pression successive augmente le réglage de 1000 unités ou le diminue de 100. Le comptage précédemment visualisé est perdu.

## **12.1 - SIGNALISATION DE LA NÉCESSITÉ D'ENTRETIEN**<br>Quand le compteur des cycles manquant à la prochaine entretien

arrive à zéro, l'armoire signale la requête d'entretien à travers un clignotement préalable supplémentaire de 5 seconds.

La signalisation viens répété au début de chaque cycle d'ouverture, jusqu'à quand l'installateur n'accède au menu de lecture et établissement du compteur, en programmant éventuellement le nombre de cycle après le quel sera à nouveau demandée l'entretien.

Si ne viens pas établit un nouveau valeur (on laisse le compteur à zéro), la fonction de signalisation de la requête de entretien est des-habilitée et la signalisation ne viens plus répété.

m**ATTENTION: les opération d'entretien doivent être faites seulement par personnel qualifié.**

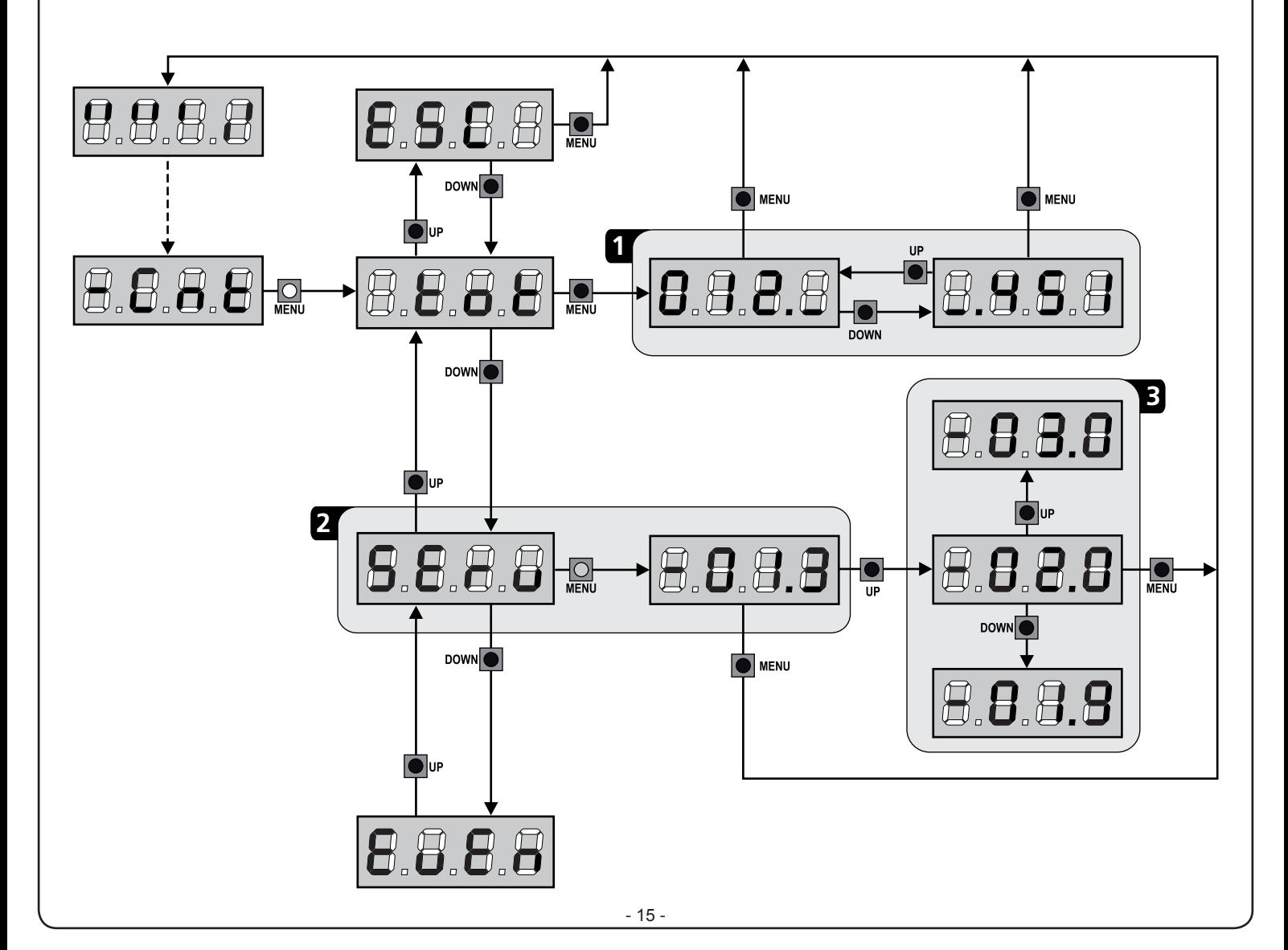

## **13 - DIAGNOSTIC (LECTURE DES ÉVÈNEMENTS)**

Pour exécuter un diagnostic sur le fonctionnement de l'installation, la centrale G1 PRO-EVO mémorise les événements qui interfèrent avec le fonctionnement normal de l'automatisation.

Les évènements sont mémorisés selon le niveau d'importance programmé pour le paramètre Eu. M

En utilisant le logiciel V2+ (connexion via USB), il est possible d'afficher les 127 derniers évènements.

En utilisant l'écran de la centrale de commande. il est possible d'afficher les 32 derniers évènements.

Pour accéder au menu, suivre les indications suivantes:

- **1.** Maintenir enfoncée la touche MENU jusqu'à quand l'afficheur visualise - CnE
- 2. Relâcher la touche MENU: l'afficheur visualise **Lob**
- **3.** Appuyer 2 fois sur la touche DOWN: l'écran affiche EvEn
- **4.** Appuyer sur la touche MENU pour afficher la liste des évènements

Les évènements sont numérotés en ordre croissant, du n-01 au n-32. En sélectionnant l'évènement et en appuyant sur la touche MENU, il est possible d'afficher les informations suivantes :

## **A** - CODE ÉVÈNEMENT

Le code visualisé permet de définir le type d'évènement survenu (veuillez vous référer au tableau à la page suivante)

- **B** ÉTAT AUTOMATISATION
	- S=FE portail fermé<br>S=RP portail en pha
		- $S = RP$  portail en phase d'ouverture<br> $S = PR$  portail en pause
		- portail en pause
		- $S = Ch$  portail en phase de fermeture<br> $S = In$  centrale en phase d'initialisation
		- $S = \infty$  centrale en phase d'initialisation<br> $S = \cap \cup$  centrale en phase de programma
		- centrale en phase de programmation
	- S=Sb centrale en attente
- **C -** CYCLES APRÈS L'ÉVÈNEMENT Ce compteur affiche le nombre de cycles complétés après que l'évènement est survenu.

C-00 signifie que l'évènement est survenu pendant le cycle en cours qui a été interrompu.

C-99 signifie qu'après l'évènement, 99 cycles ou plus ont été complétés.

**D** - RÉPÉTITIONS

Ce compteur indique le nombre de fois que l'évènement s'est répété pendant le même cycle  $(r \cdot 0)$  signifie que l'évènement n'est survenu qu'une seule fois)

Pour sortir du menu, sélectionnez ESC et appuyez sur le bouton MENU pour confirmer

Pour supprimer tous les évènements mémorisés, sélectionnez CAnC, appuyez sur la touche MENU et sélectionnez Si pour confirmer

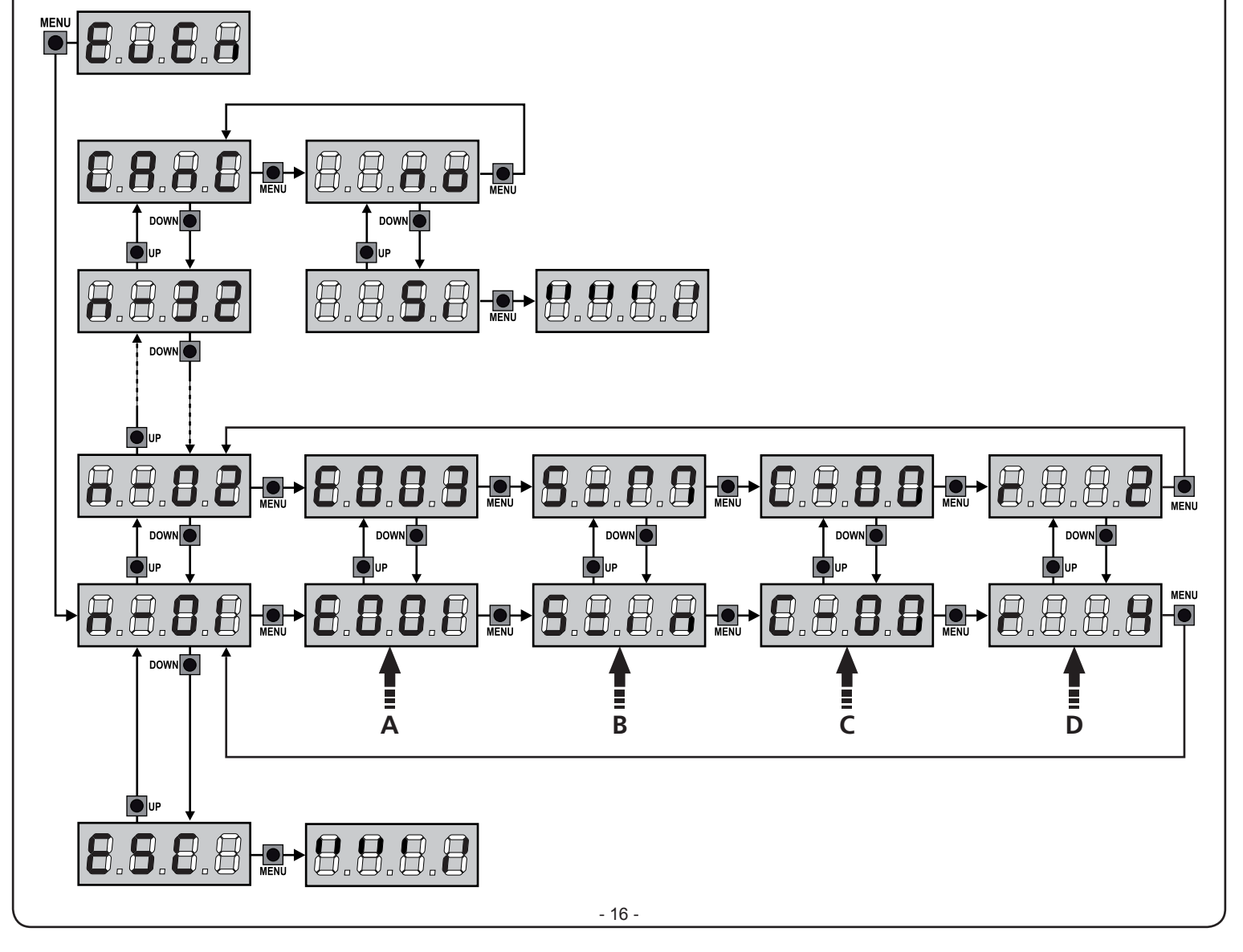

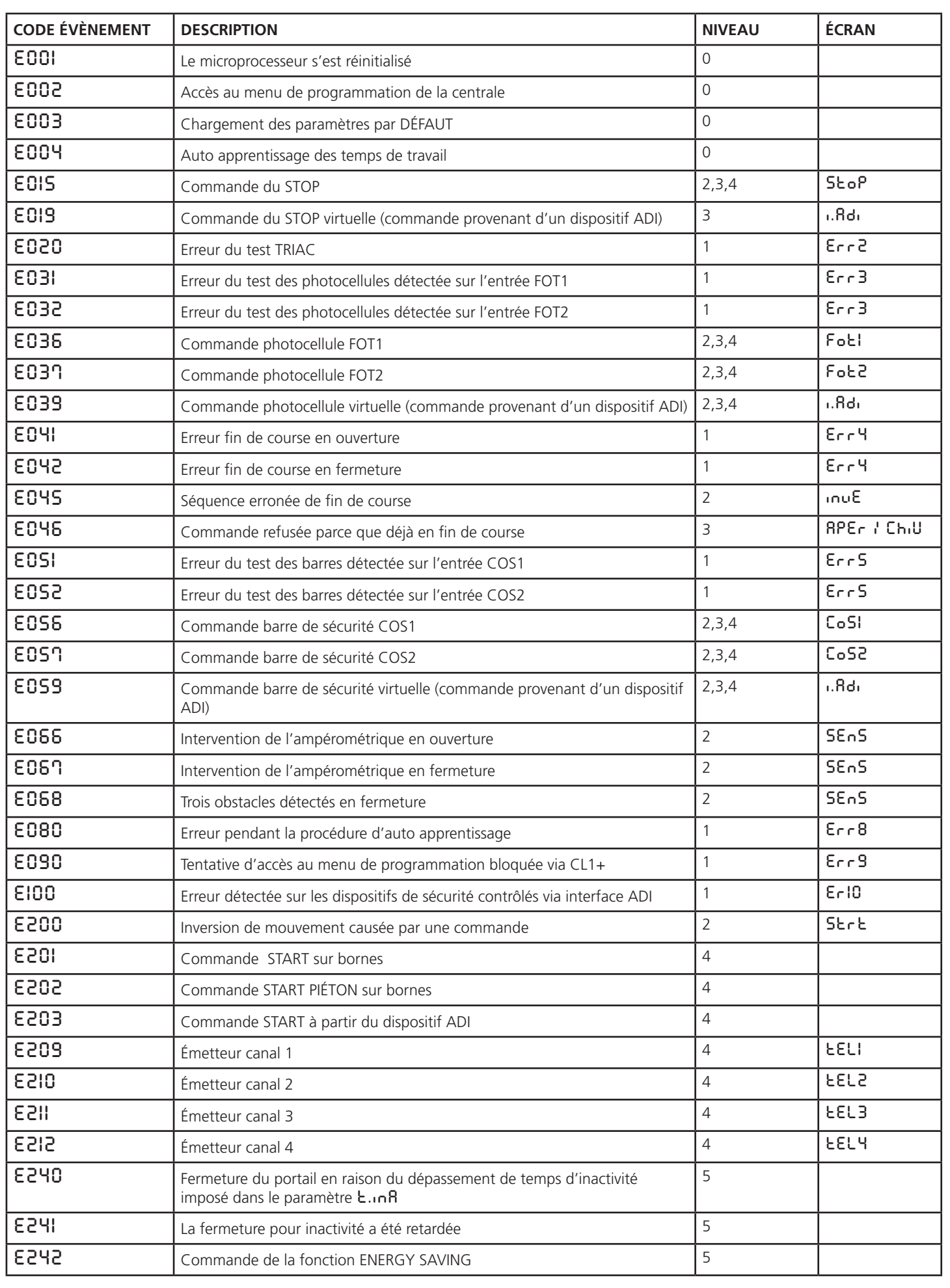

### **14 - FONCTIONNEMENT HOMME MORT D'URGENCE**

Ce mode de fonctionnement peut être utilisé afin de déplacer la grille en mode homme mort dans des cas particuliers tels que l'installation/l'entretien ou un éventuel dysfonctionnement des photocellules, barres palpeuses, fins de course ou encoder.

Pour activer la fonction, vous devez envoyer une commande de START pendant 3 fois (les commandes doivent durer au moins 1 seconde; la pause entre les commandes doit durer au moins 1 seconde).

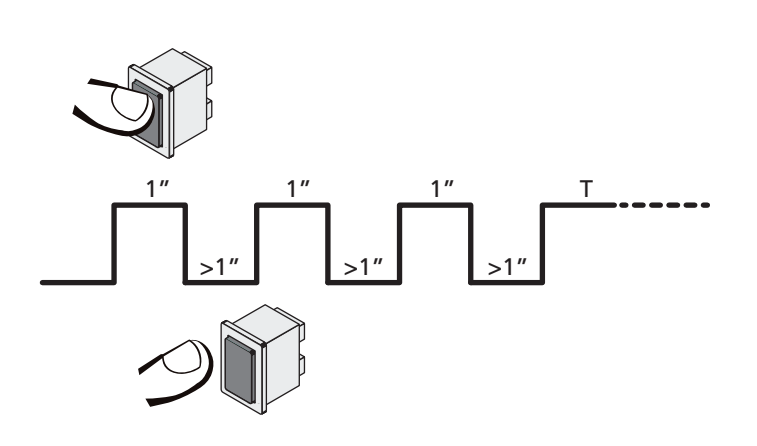

La quatrième commande START active le portillon en mode AUTOMATIQUE (homme mort); pour déplacer le portillon maintenir la commande START active pendant la durée de la manœuvre (tempo T). La fonction s'éteint automatiquement après 10 secondes d'inactivité de la porte.

REMAROUE : si le paramètre Strt est configuré sur StRn. la commande Start, (générée depuis les bornes ou depuis la télécommande) permet d'ouvrir et de fermer alternativement la grille (à la différence du mode homme mort normal).

## **15 - CONFIGURATION DE L'ARMOIRE DE COMMANDE**

La programmation des fonctions et des temps de l'armoire est faite dans un menu propre de configuration au quel on peut accéder et dans le quel on peut se bouger à travers les touches DOWN, MENU et UP en bas de l'écran.

Le menu de programmation consiste en une liste de paramètres configurables; le sigle qui s'affiche à l'écran indique le paramètre actuellement sélectionnée.

- En appuyant la touche DOWN au paramètre suivant
- En appuyant la touche UP on retourne au paramètre précédent
- Appuyant la touche MENU on visualise la valeur actuelle du paramètre sélectionné et on peut éventuellement la modifiée

Sur la base des exigences de l'installation, il est possible d'activer le menu de programmation SHORT ou FULL.

Le menu SHORT est composé seulement des paramètres utiles pour une programmation de base, alors que le menu FULL est composé de tous les paramètres du menu de programmation (les paramètres présents seulement dans le menu FULL sont signalés dans le tableau).

Pour activer le menu de programmation SHORT maintenir enfoncée la touche MENU jusqu'à ce que l'écran affiche -Pr.5 ; en relâchant la touche la centrale affiche le premier paramètre du menu En.SA

Pour activer le menu de programmation FULL maintenir enfoncée la touche MENU jusqu'à ce que l'écran affiche -Pr.F ;en relâchant la touche la centrale affiche le premier paramètre du menu En.SA

Le dernier paramètre du (F<sub>in</sub>E) permet de mémoriser les modifications effectuées et retourner au fonctionnement normal de la centrale.

Pour mémoriser toute modification, il est impératif de sortir de programmation en validant le paramètre  $F \cdot nE$ .

#### **ZIN** ATTENTION: Si aucun des boutons de programmation **n'est pressé pendant plus d'une minute, l'armoire sort automatiquement de programmation et les paramètres modifiés ne seront pas mémorisés**

**REMARQUE :** En maintenant la touche UP enfoncée les paramètres du menu de programmation défilent rapidement en arrière jusqu'à ce que la rubrique  $E \cap SR$  oit affichée. En maintenant la touche DOWN enfoncée les paramètres du menu de programmation défilent rapidement en avant jusqu'à ce que la rubrique FinE soit affichée.

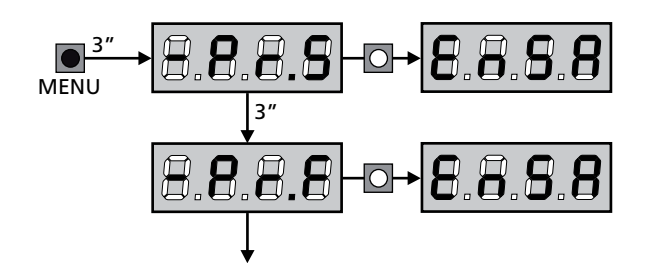

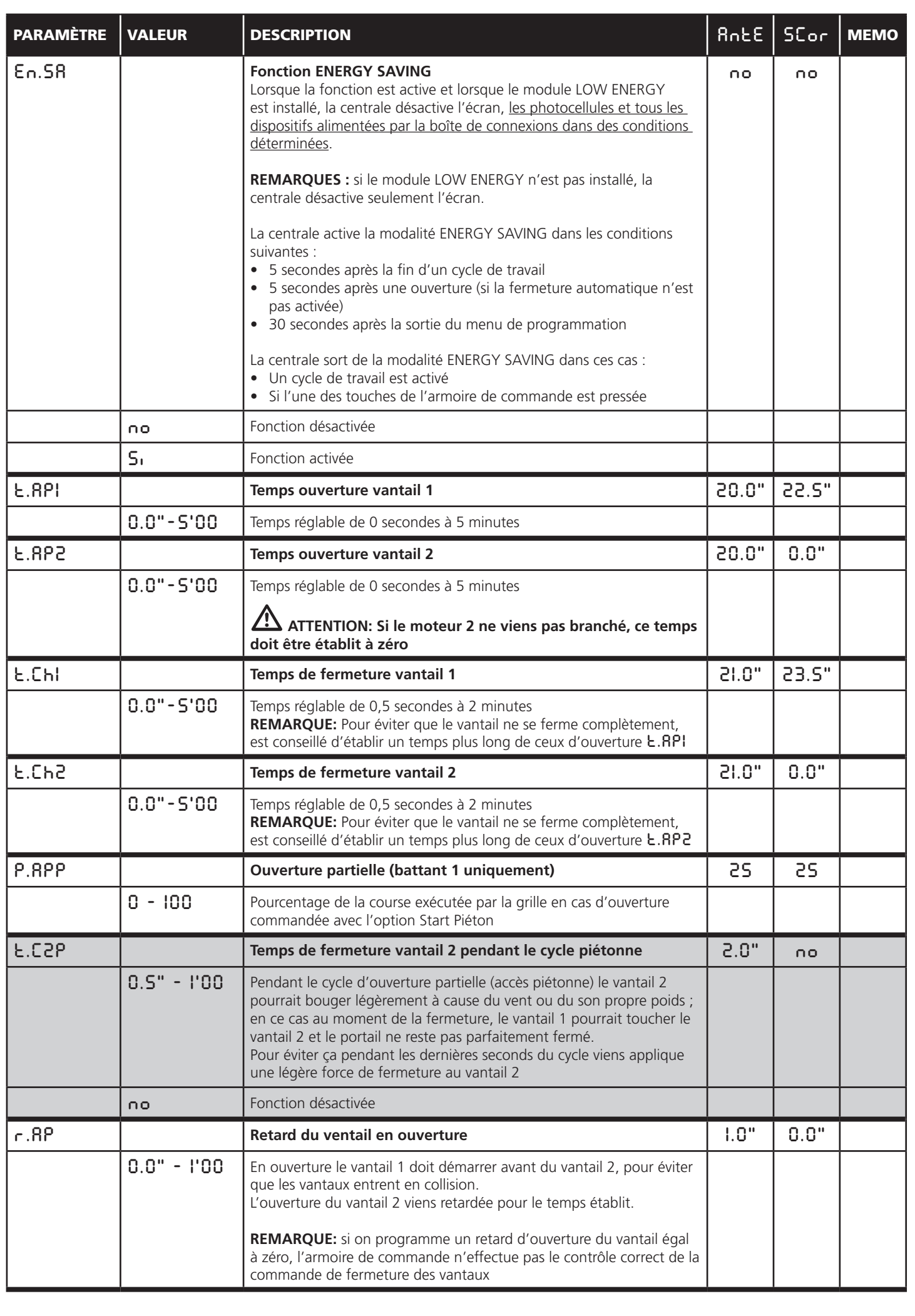

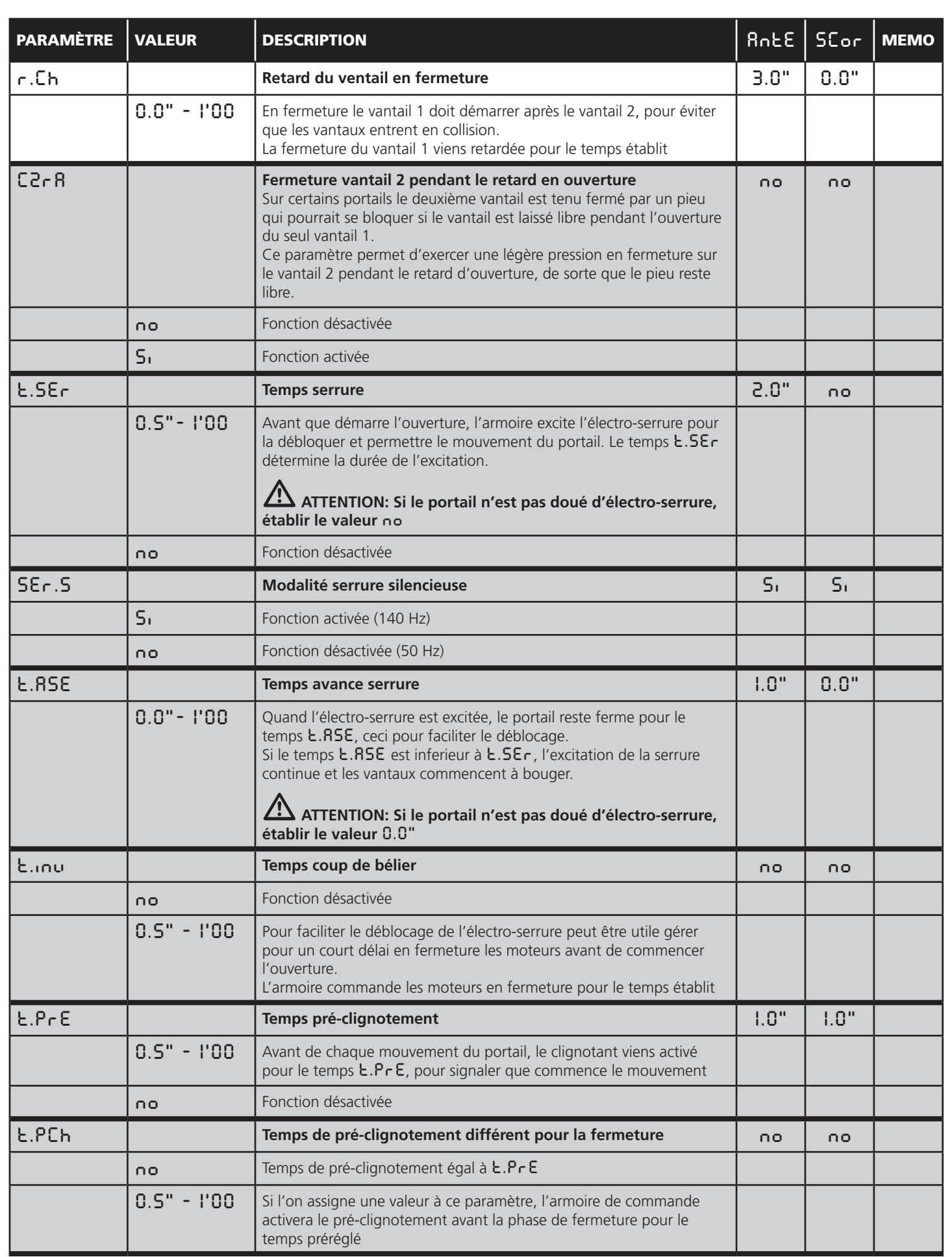

FRANÇAIS

**FRANÇAIS** 

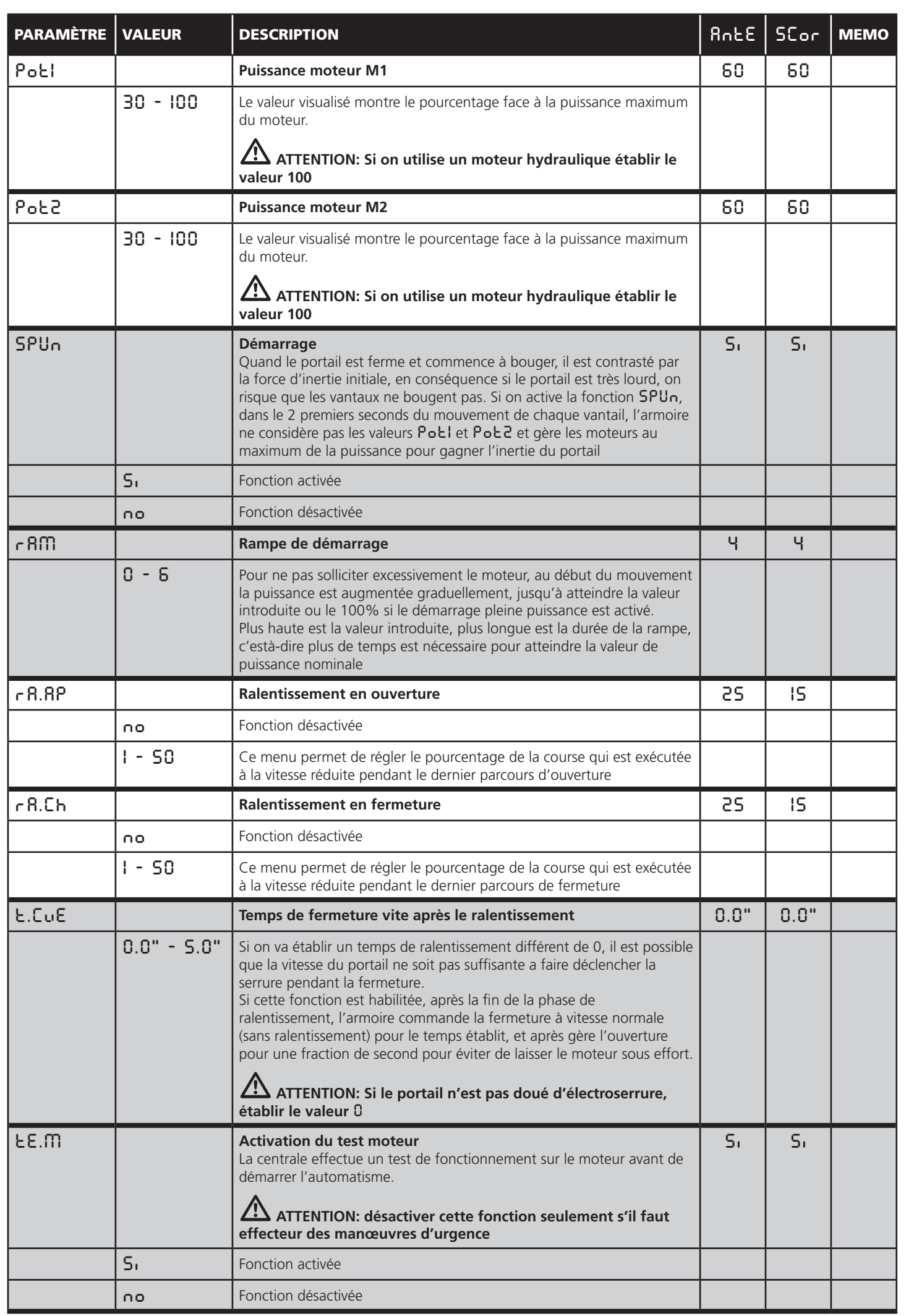

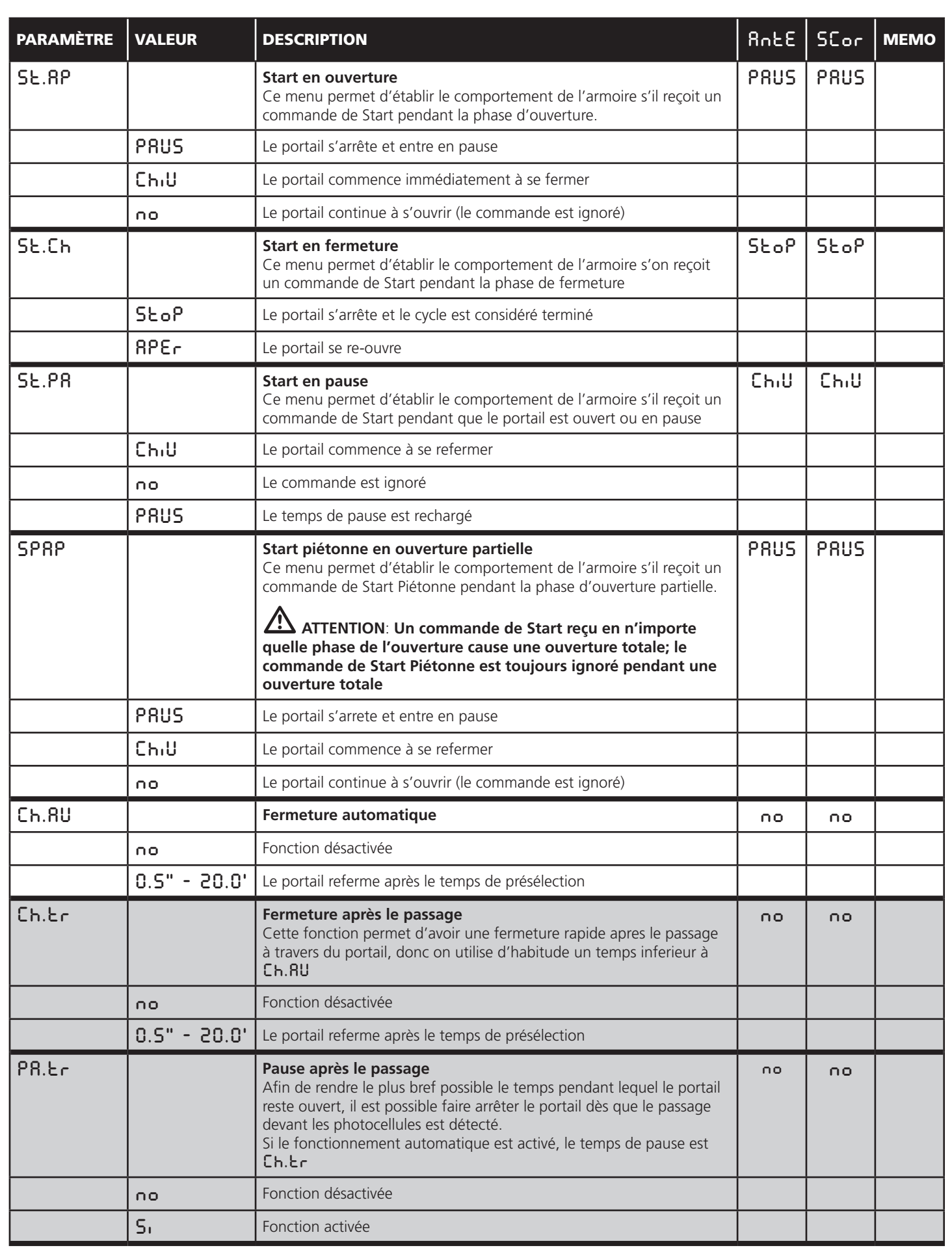

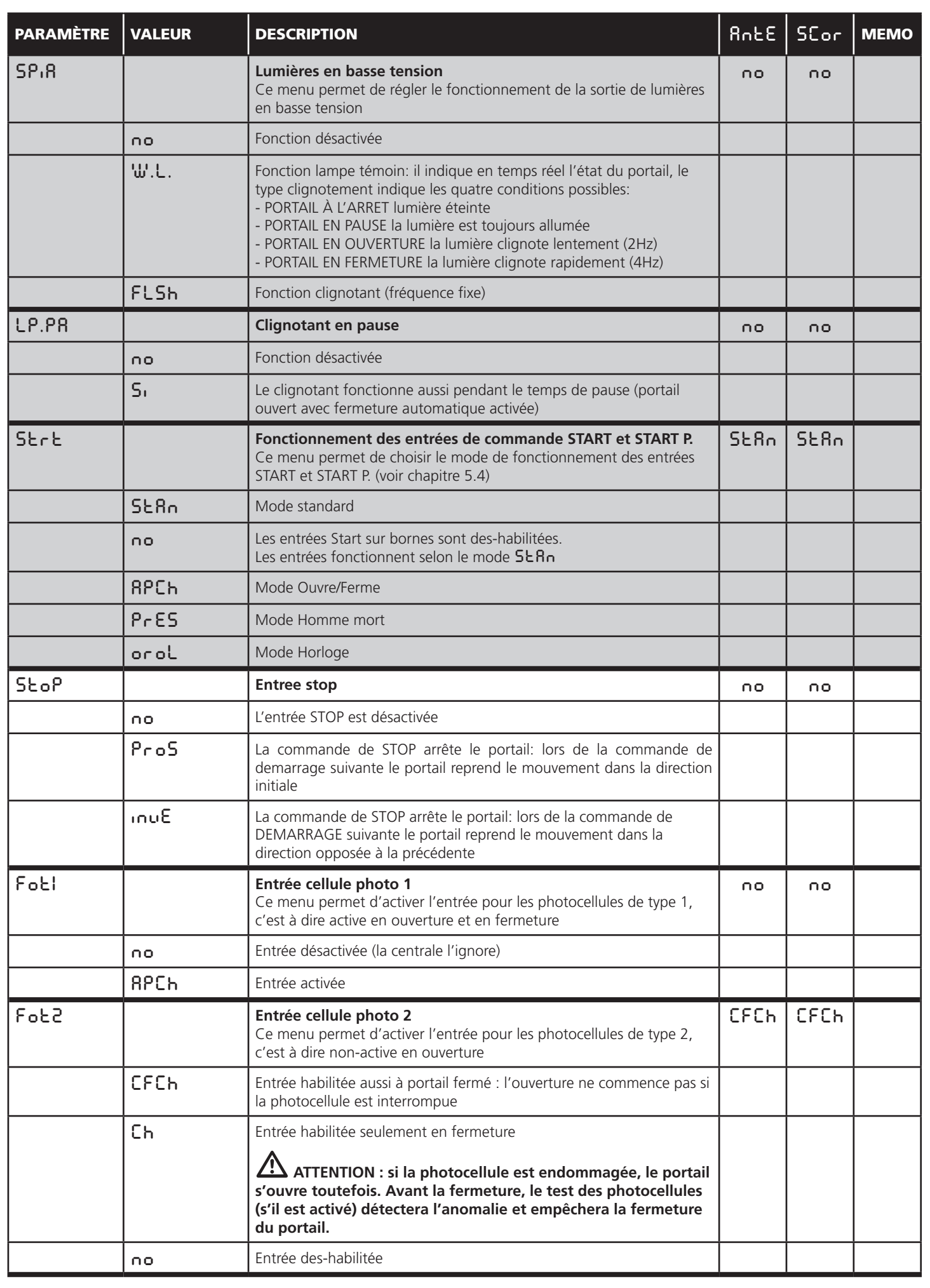

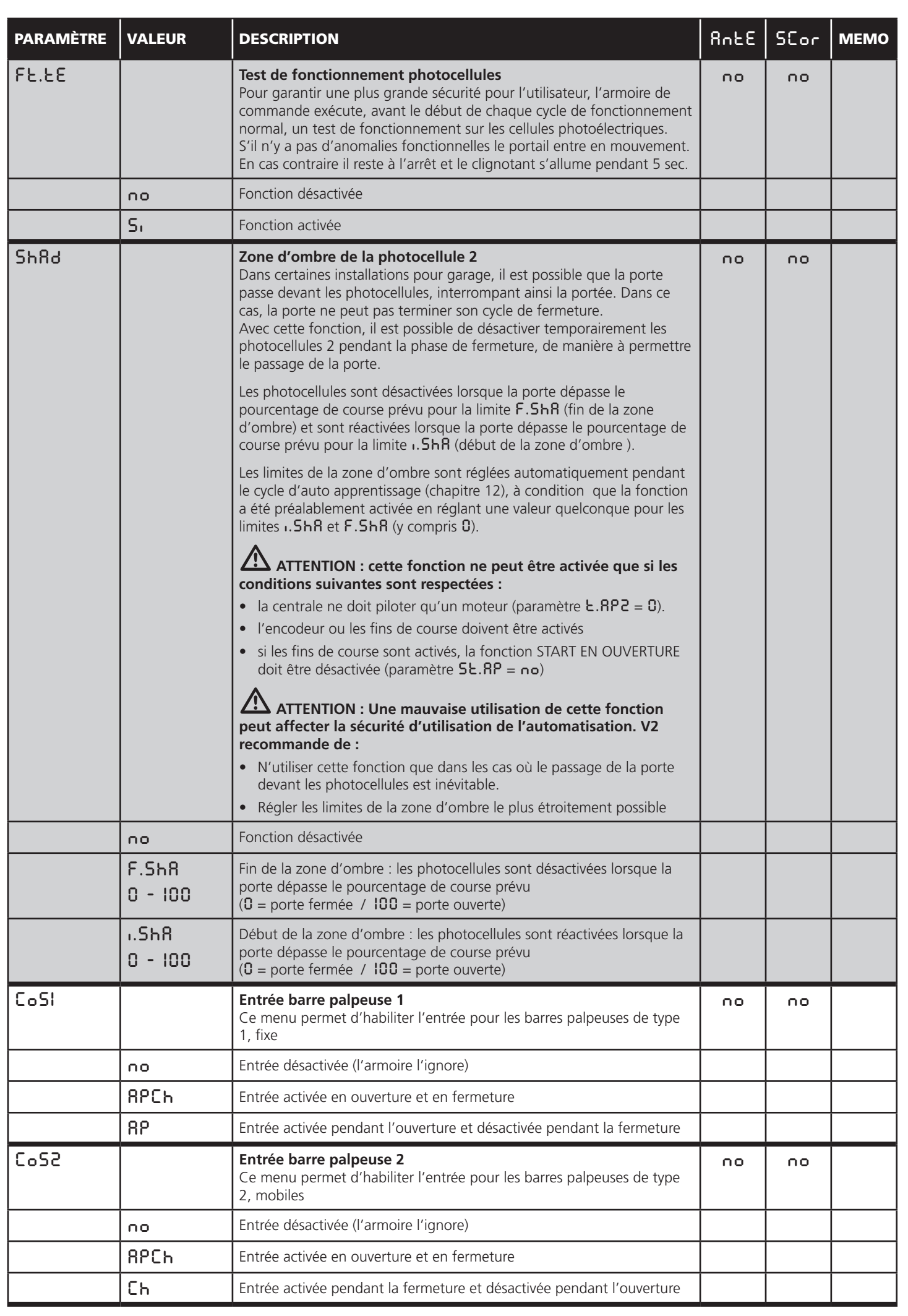

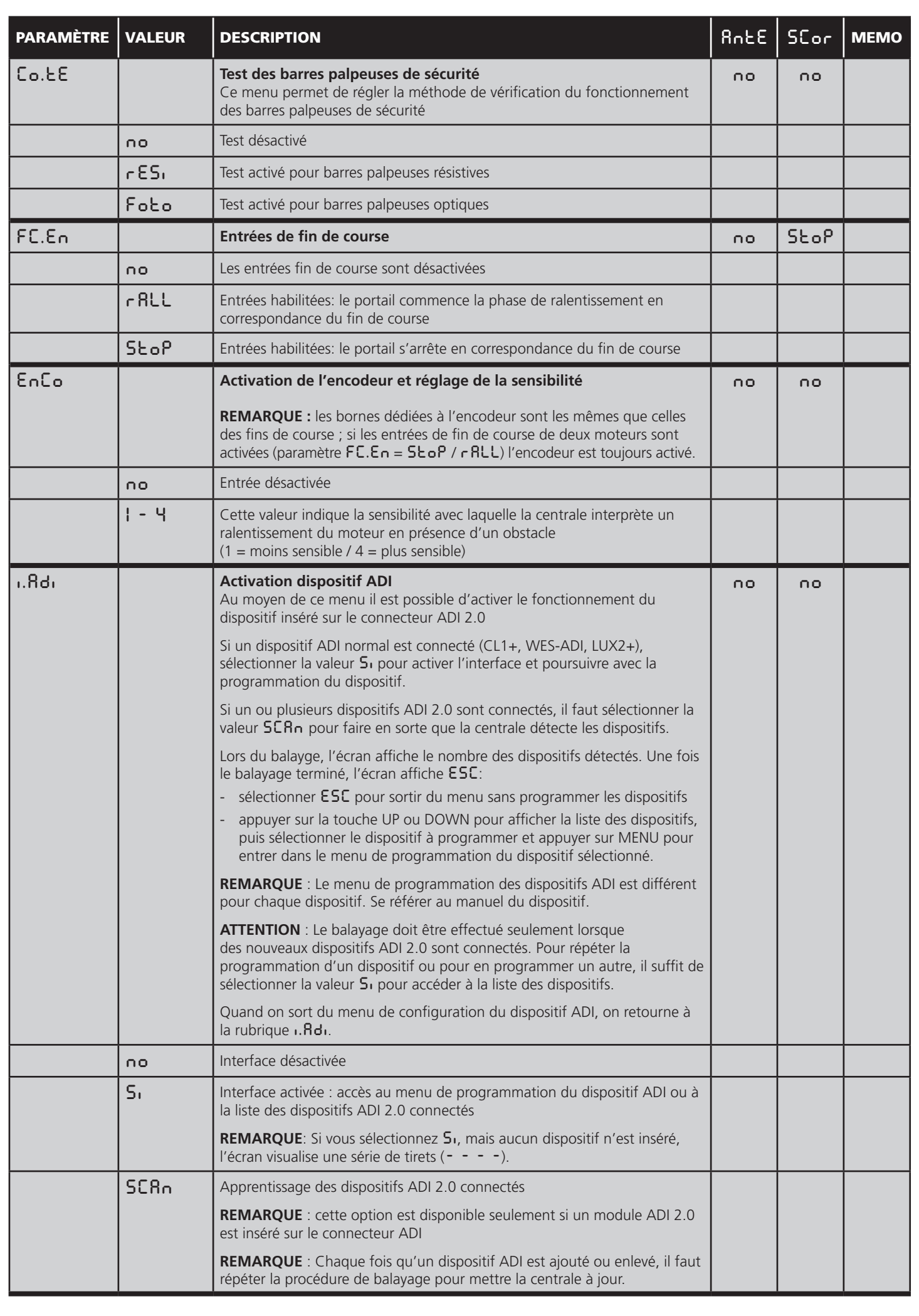

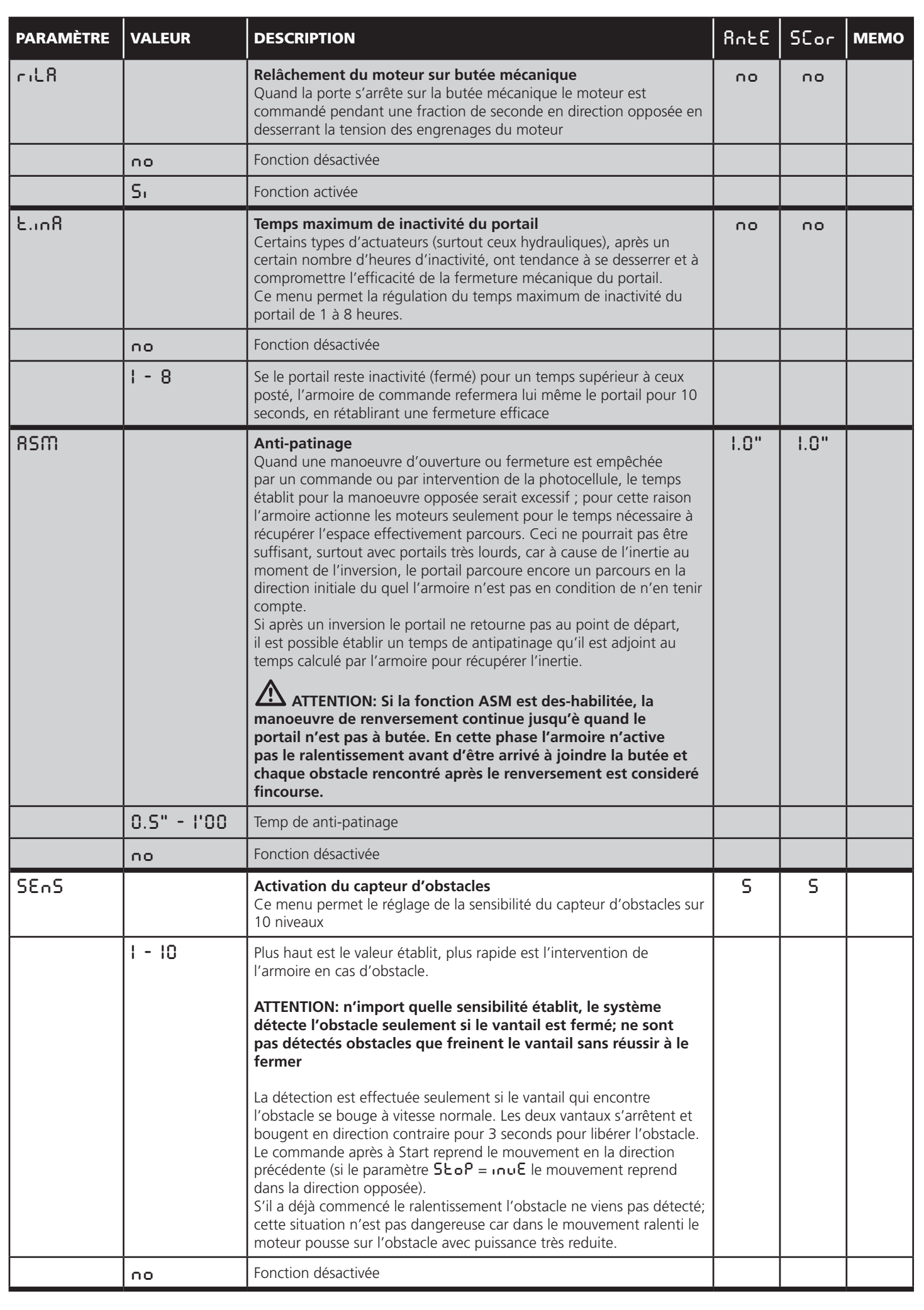

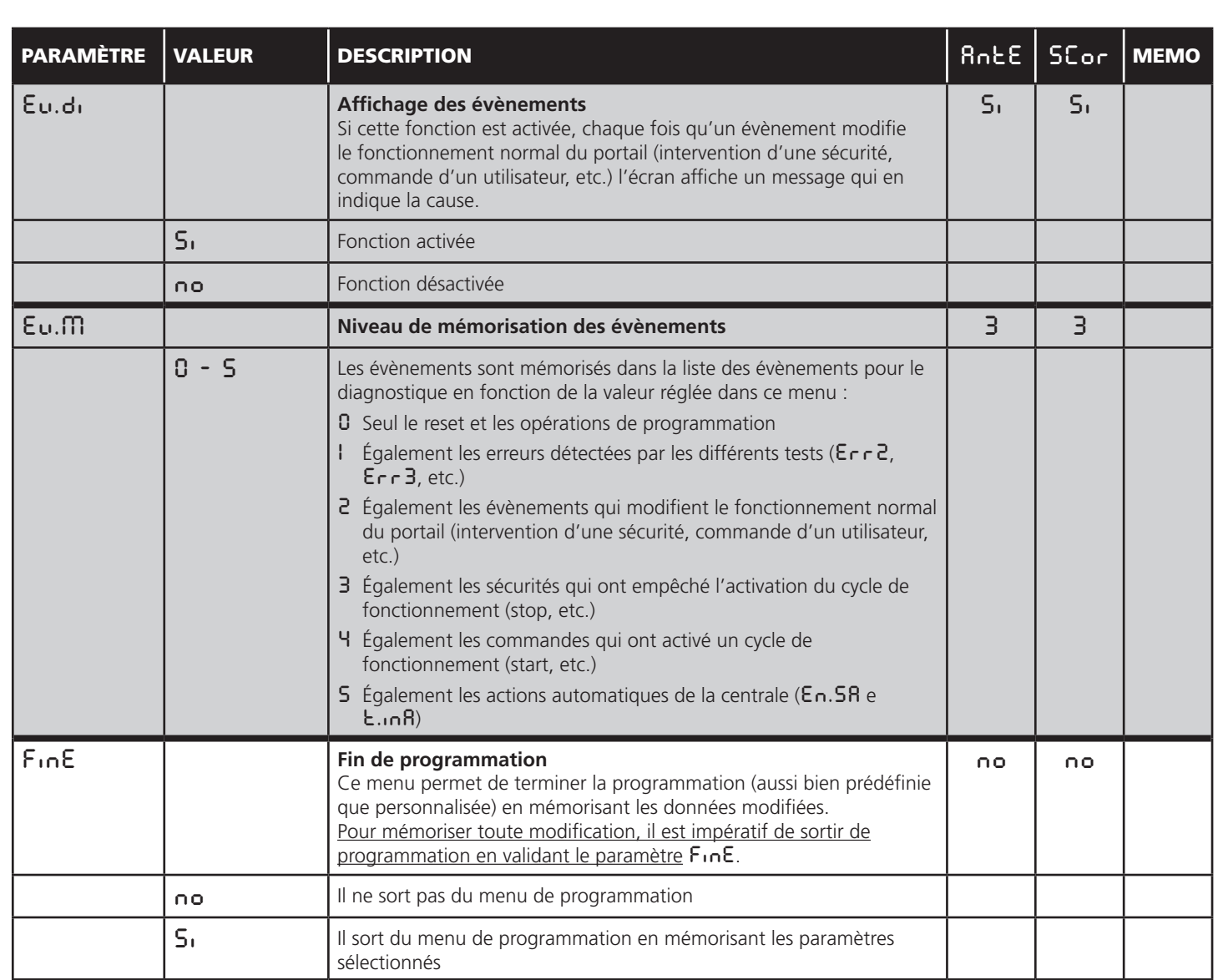

## **16 - ANOMALIE DE FONCTIONNEMENT**

Ce paragraphe énumère toutes les anomalies de fonctionnement pouvant être détectées par la G1 PRO-EVO ainsi que les procédures de résolution du problème.

Certaines anomalies sont signalées via un message sur l'écran, d'autres à travers des signalisations via le clignotant ou les led installés sur la centrale.

**REMARQUE: suite à une anomalie, le message d'erreur affiché sur l'écran reste actif jusqu'à ce que la centrale reçoive une commande de START ou que la touche MENU soit pressée.** 

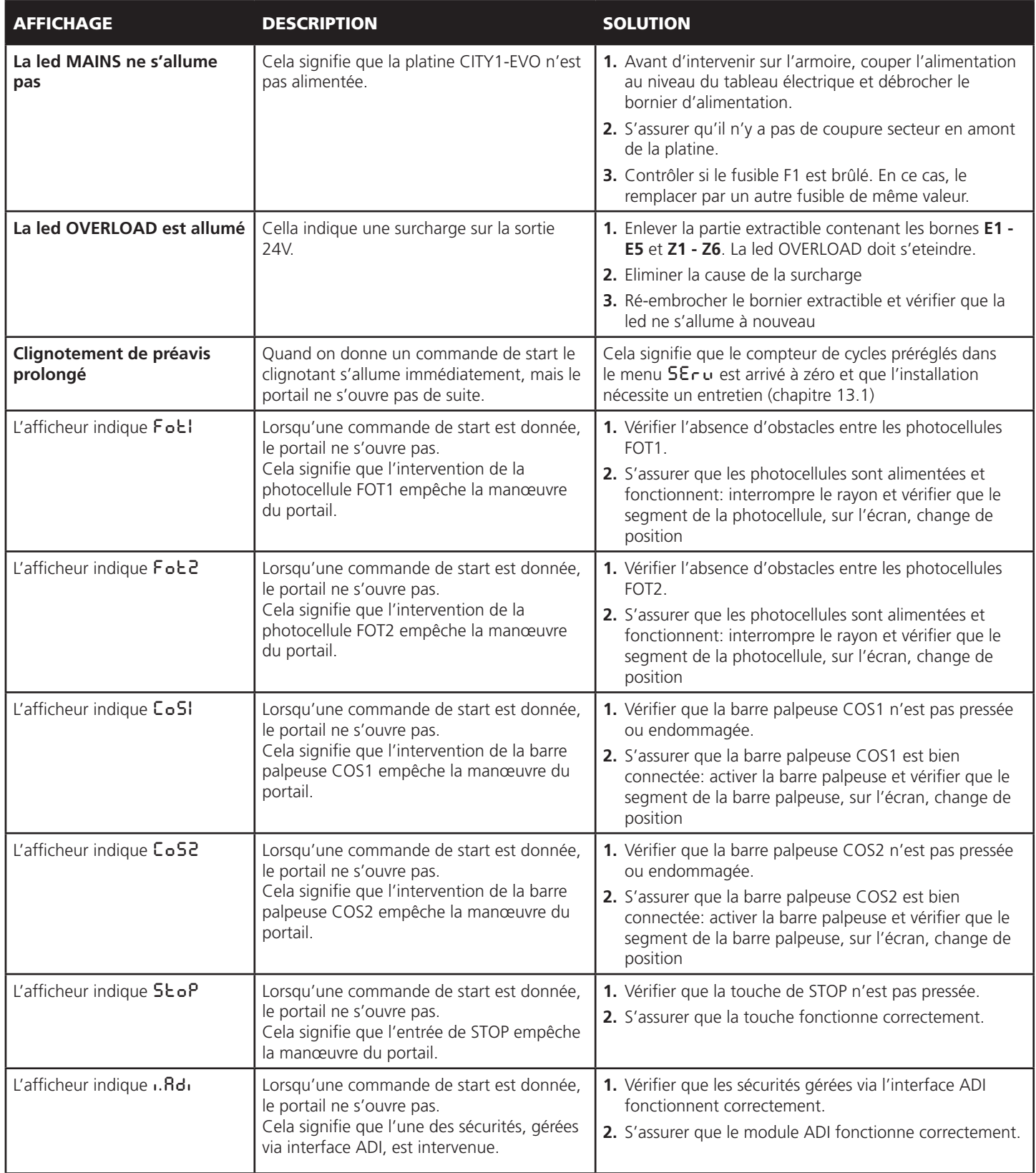

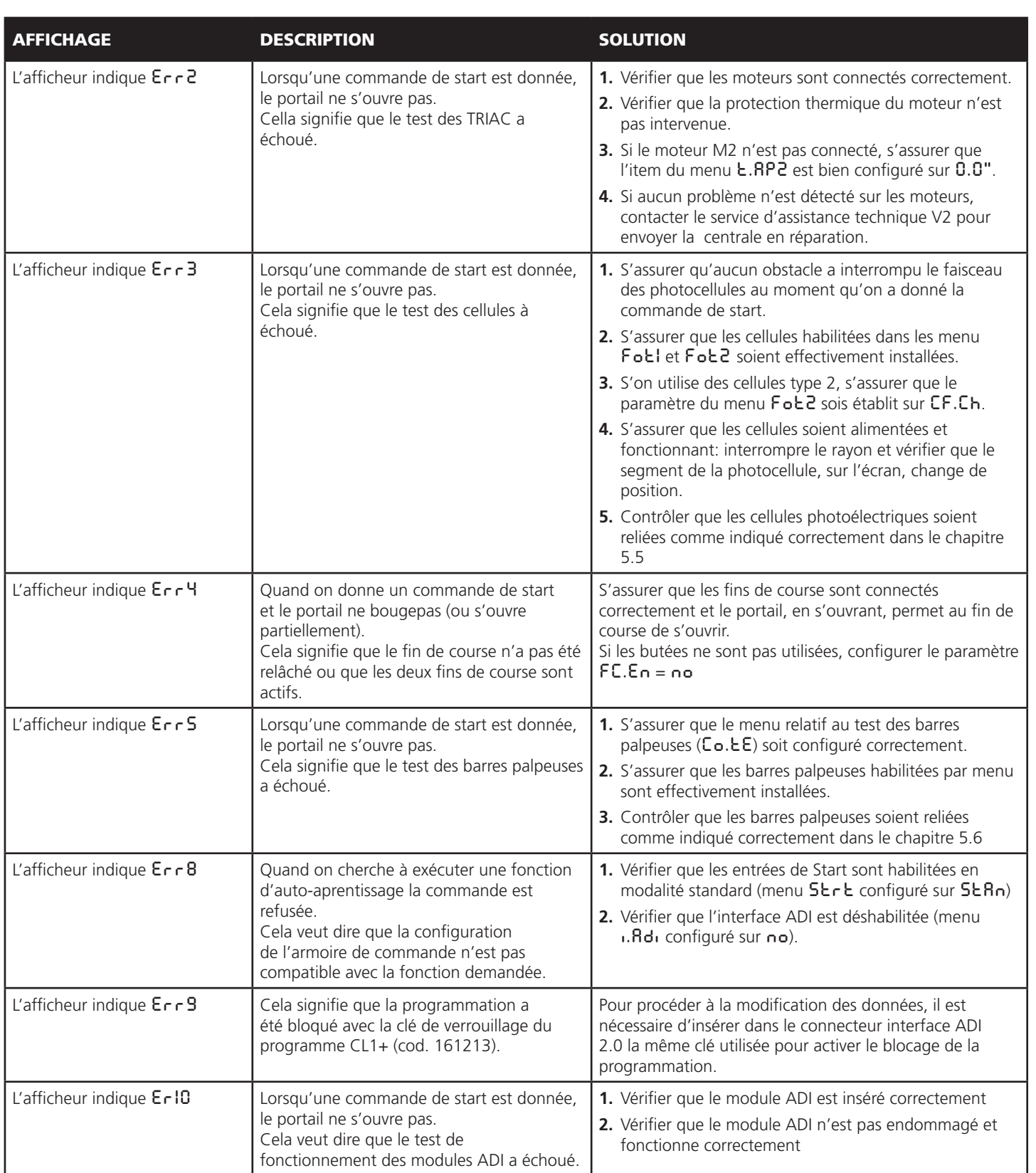